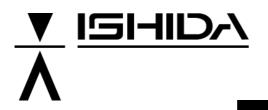

**System Scale Printer** 

AC-4000

# **Programmer's Manual**

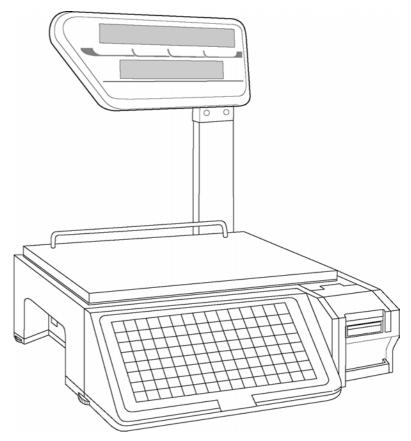

# **IMPORTANT**

- Do not carry out installation, operation, service, or maintenance until thoroughly understanding the contents of this manual.
- Keep this manual available at all times for installation, operation, service, and maintenance.

PN80811

ISHIDA CO., LTD.

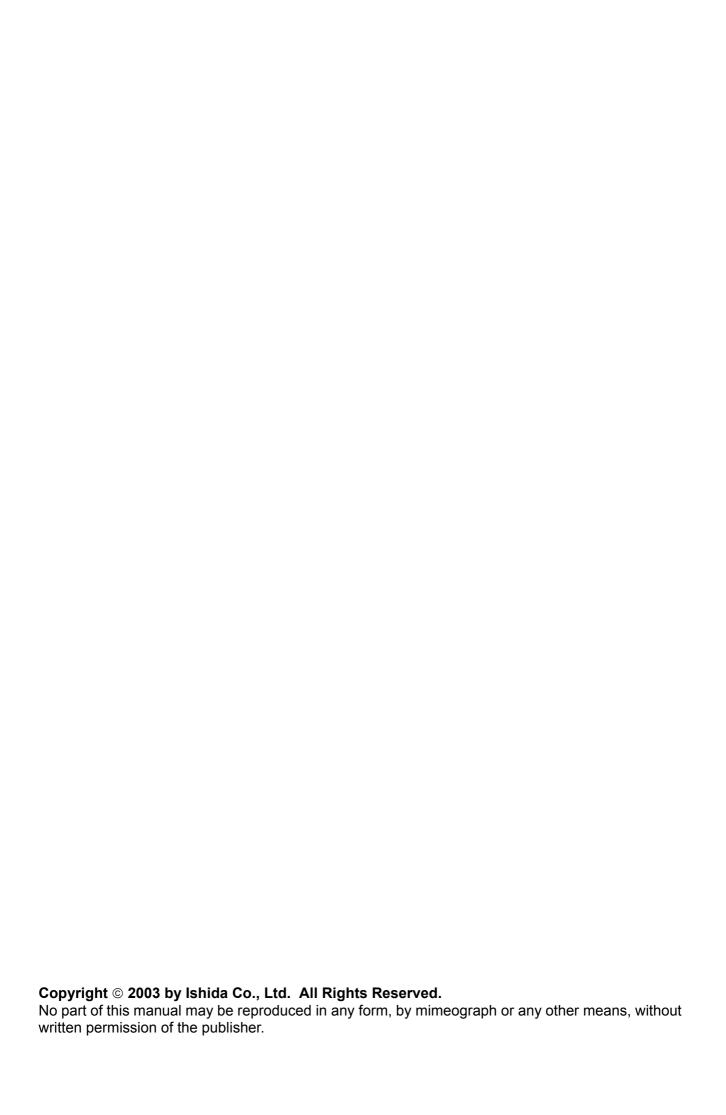

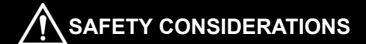

# For safe operation, the following safety considerations must be observed.

# Grounding

This machine requires protective grounding for safe operation. To avoid potential shock hazards, a protective grounding conductor for the instrument must be securely connected to the main grounding provision by qualified service personnel.

# Do not remove covers or enclosures

To avoid personal injury and shock, do not open or remove any covers or enclosures of the machine unless specified in the manual.

# Do not perform unspecified maintenance

For your personal safety, do not perform any maintenance procedures which are not specified in the manual.

# Disconnect power supply before servicing

To ensure your personal safety, disconnect the power supply before servicing.

# CAUTIONS FOR USE

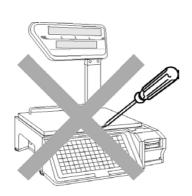

▶ Do not disassemble the machine.

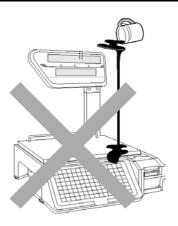

▶ Do not allow any liquids to come into contact with the machine.

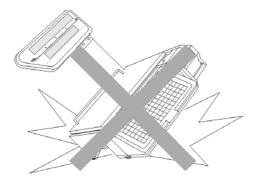

➤ Do not drop or apply a strong shock to the scale.

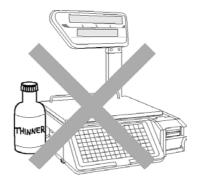

► When cleaning the machine, only use a soft dry cloth or a cloth wetted with a neutral cleanser.

Never use thinner or other volatile liquids.

# **Power Supply**

- Use the specified voltage after referring to the specification plate located on the machine.
- Use a dedicated power source. (Voltage fluctuation may cause the machine to malfunction)

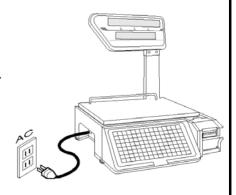

# CAUTIONS FOR INSTALLATION

# Avoid the following areas when installing the machine

- Areas subject to high temperatures or high humidity
- Areas exposed to direct sunlight
- Areas where water or other liquids are easily spilled on the machine

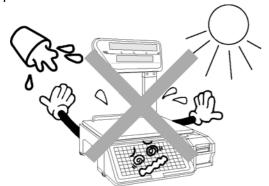

- Areas subject to a lot of dust or dirt
- Areas with large voltage fluctuations

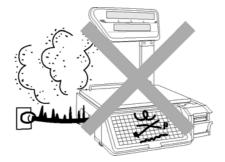

- Areas subject to excessive vibration or unstable surfaces
- Areas exposed to direct cold air
- Areas subject to low temperatures

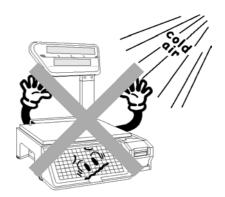

Areas where the scale is not level

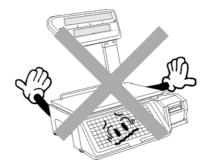

# Level adjustment

- Always ensure that the machine is level. If the machine is not level, weighing may not be accurate.
- Adjust the machine to a level position using the four level adjustment feet located on the button of the machine, until the bubble is completely centered in the round level indicator.

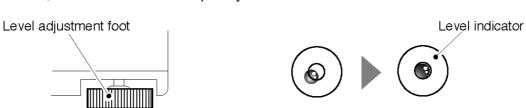

# **CONTENTS**

|                                                                                                    | Chapter 1 PRODUCT OVERVIEW 1                                                                                                    |                                                                                              |  |  |  |  |
|----------------------------------------------------------------------------------------------------|----------------------------------------------------------------------------------------------------|----------------------------------------------------------------------------------------------|--|--|--|--|
| 1.1                                                                                                    | Program Keysheet                                                                                                    | . 2                                                                                          |  |  |  |  |
| 1.2                                                                                                    |                                                                                                    | . 3                                                                                          |  |  |  |  |
| 1.3                                                                                                    |                                                                                                    |                                                                                              |  |  |  |  |
| 1.4                                                                                                    |                                                                                                    |                                                                                              |  |  |  |  |
|                                                                                                    |                                                                                                    |                                                                                              |  |  |  |  |
| Chapte                                                                                                    | 2 SETUP MODE                                                                                                    | . 7                                                                                          |  |  |  |  |
| 2.1                                                                                                    |                                                                                                    | . 8                                                                                          |  |  |  |  |
| 2.2                                                                                                    | LABEL FORMAT (B01)                                                                                                    | . 9                                                                                          |  |  |  |  |
| 2.3                                                                                                    |                                                                                                    |                                                                                              |  |  |  |  |
| 2.4                                                                                                    | ITEM CODE (B03)                                                                                                    | 20                                                                                           |  |  |  |  |
| 2.5                                                                                                    | DEFAULT DATA (B04)                                                                                                    | 22                                                                                           |  |  |  |  |
| 2.6                                                                                                    | \                                                                                                    |                                                                                              |  |  |  |  |
| 2.7                                                                                                    | OPEN PRICE (B07)                                                                                                    | 27                                                                                           |  |  |  |  |
| 2.8                                                                                                    | \                                                                                                    |                                                                                              |  |  |  |  |
| 2.9                                                                                                    | ( /                                                                                                    |                                                                                              |  |  |  |  |
|                                                                                                    | DETHERNET SETUP (B10)                                                                                                    |                                                                                              |  |  |  |  |
|                                                                                                    | 1 SYSTEM TIMER (B11)                                                                                                    |                                                                                              |  |  |  |  |
|                                                                                                    | 2 PASSWORD (B12)                                                                                                    |                                                                                              |  |  |  |  |
| 2.1                                                                                                    | 3 MACHINE NUMBER (B13)                                                                                                    | 44                                                                                           |  |  |  |  |
|                                                                                                    |                                                                                                    |                                                                                              |  |  |  |  |
| Chapte                                                                                                    | 3 REGISTRATION MODE                                                                                                    | 45                                                                                           |  |  |  |  |
| 3.1                                                                                                    |                                                                                                    |                                                                                              |  |  |  |  |
|                                                                                                    | REGISTRATION MODE ENTRY/EXIT                                                                                                    | 46                                                                                           |  |  |  |  |
| 3.2                                                                                                    |                                                                                                    |                                                                                              |  |  |  |  |
| 3.2<br>3.3                                                                                                   | PLU FILE (P01)                                                                                                    | 47                                                                                           |  |  |  |  |
| _                                                                                                    | PLU FILE (P01)COMMODITY NAME (P02)                                                                                                    | 47<br>58                                                                                     |  |  |  |  |
| 3.3                                                                                                    | PLU FILE (P01)<br>COMMODITY NAME (P02)<br>PLU DELATE (P02-03)                                                                                                    | 47<br>58<br>59                                                                               |  |  |  |  |
| 3.3<br>3.4                                                                                                   | PLU FILE (P01)<br>COMMODITY NAME (P02)<br>PLU DELATE (P02-03)<br>PRICE CHANGE (P03)                                                                                                    | 47<br>58<br>59<br>60                                                                         |  |  |  |  |
| 3.3<br>3.4<br>3.5                                                                                            | PLU FILE (P01) COMMODITY NAME (P02) PLU DELATE (P02-03) PRICE CHANGE (P03) PRESET KEY (P04)                                                                                                    | 47<br>58<br>59<br>60<br>61                                                                   |  |  |  |  |
| 3.3<br>3.4<br>3.5<br>3.6                                                                                     | PLU FILE (P01)  COMMODITY NAME (P02)  PLU DELATE (P02-03)  PRICE CHANGE (P03)  PRESET KEY (P04)  STORE NAME/ADDRESS (P05)  DATE/TIME (P06)                                                                                                    | 47<br>58<br>59<br>60<br>61<br>65<br>66                                                       |  |  |  |  |
| 3.3<br>3.4<br>3.5<br>3.6<br>3.7<br>3.8<br>3.9                                                                | PLU FILE (P01) COMMODITY NAME (P02) PLU DELATE (P02-03) PRICE CHANGE (P03) PRESET KEY (P04) STORE NAME/ADDRESS (P05) DATE/TIME (P06) EXTRA MESSAGE 1 (P07)                                                                                                    | 47<br>58<br>59<br>60<br>61<br>65<br>66<br>68                                                 |  |  |  |  |
| 3.3<br>3.4<br>3.5<br>3.6<br>3.7<br>3.8<br>3.9                                                                | PLU FILE (P01)  COMMODITY NAME (P02)  PLU DELATE (P02-03)  PRICE CHANGE (P03)  PRESET KEY (P04)  STORE NAME/ADDRESS (P05)  DATE/TIME (P06)                                                                                                    | 47<br>58<br>59<br>60<br>61<br>65<br>66<br>68                                                 |  |  |  |  |
| 3.3<br>3.4<br>3.5<br>3.6<br>3.7<br>3.8<br>3.9<br>3.1<br>3.1                                                  | PLU FILE (P01)  COMMODITY NAME (P02)  PLU DELATE (P02-03)  PRICE CHANGE (P03)  PRESET KEY (P04)  STORE NAME/ADDRESS (P05)  DATE/TIME (P06)  EXTRA MESSAGE 1 (P07)  DEFAULT PLU (P08)  1 ITEM LIST MODE (P09)                                                                                                    | 47<br>58<br>59<br>60<br>61<br>65<br>66<br>68<br>70                                           |  |  |  |  |
| 3.3<br>3.4<br>3.5<br>3.6<br>3.7<br>3.8<br>3.9<br>3.1<br>3.1<br>3.1                                           | PLU FILE (P01)  COMMODITY NAME (P02)  PLU DELATE (P02-03)  PRICE CHANGE (P03)  PRESET KEY (P04)  STORE NAME/ADDRESS (P05)  DATE/TIME (P06)  EXTRA MESSAGE 1 (P07)  DEFAULT PLU (P08)  1 ITEM LIST MODE (P09)  2 RS232C MODE (P10)                                                                                                    | 47<br>58<br>59<br>60<br>61<br>65<br>66<br>68<br>70<br>72                                     |  |  |  |  |
| 3.3<br>3.4<br>3.5<br>3.6<br>3.7<br>3.8<br>3.9<br>3.1<br>3.1<br>3.1                                           | PLU FILE (P01)  COMMODITY NAME (P02)  PLU DELATE (P02-03)  PRICE CHANGE (P03)  PRESET KEY (P04)  STORE NAME/ADDRESS (P05)  DATE/TIME (P06)  EXTRA MESSAGE 1 (P07)  DEFAULT PLU (P08)  1 ITEM LIST MODE (P09)  2 RS232C MODE (P10)  3 COUPON MESSAGE (P20)                                                                                                    | 47<br>58<br>59<br>60<br>61<br>65<br>66<br>69<br>70<br>72                                     |  |  |  |  |
| 3.3<br>3.4<br>3.5<br>3.6<br>3.7<br>3.8<br>3.9<br>3.1<br>3.1<br>3.1                                           | PLU FILE (P01)  COMMODITY NAME (P02)  PLU DELATE (P02-03)  PRICE CHANGE (P03)  PRESET KEY (P04)  STORE NAME/ADDRESS (P05)  DATE/TIME (P06)  EXTRA MESSAGE 1 (P07)  DEFAULT PLU (P08)  1 ITEM LIST MODE (P09)  2 RS232C MODE (P10)  3 COUPON MESSAGE 2 (P21)                                                                                                    | 47<br>58<br>59<br>60<br>61<br>65<br>66<br>68<br>70<br>72<br>75                               |  |  |  |  |
| 3.3<br>3.4<br>3.5<br>3.6<br>3.7<br>3.8<br>3.9<br>3.1<br>3.1<br>3.1<br>3.1                                    | PLU FILE (P01)  COMMODITY NAME (P02)  PLU DELATE (P02-03)  PRICE CHANGE (P03)  PRESET KEY (P04)  STORE NAME/ADDRESS (P05)  DATE/TIME (P06)  EXTRA MESSAGE 1 (P07)  DEFAULT PLU (P08)  1 ITEM LIST MODE (P09)  2 RS232C MODE (P10)  3 COUPON MESSAGE (P20)  4 EXTRA MESSAGE 3 (P22)                                                                                                    | 47<br>58<br>59<br>60<br>61<br>65<br>66<br>68<br>70<br>72<br>75<br>76                         |  |  |  |  |
| 3.3<br>3.4<br>3.5<br>3.6<br>3.7<br>3.8<br>3.9<br>3.1<br>3.1<br>3.1<br>3.1<br>3.1                             | PLU FILE (P01)  COMMODITY NAME (P02)  PLU DELATE (P02-03)  PRICE CHANGE (P03)  PRESET KEY (P04)  STORE NAME/ADDRESS (P05)  DATE/TIME (P06)  EXTRA MESSAGE 1 (P07)  DEFAULT PLU (P08)  1 ITEM LIST MODE (P09)  2 RS232C MODE (P10)  3 COUPON MESSAGE (P20)  4 EXTRA MESSAGE 3 (P22)  5 EXTRA MESSAGE 3 (P22)  6 TCP/IP MODE (P23)                                                                                                    | 47<br>58<br>59<br>60<br>61<br>65<br>66<br>68<br>70<br>72<br>75<br>76<br>77                   |  |  |  |  |
| 3.3<br>3.4<br>3.5<br>3.6<br>3.7<br>3.8<br>3.9<br>3.1<br>3.1<br>3.1<br>3.1<br>3.1<br>3.1                      | PLU FILE (P01)  COMMODITY NAME (P02)  PLU DELATE (P02-03)  PRICE CHANGE (P03)  PRESET KEY (P04)  STORE NAME/ADDRESS (P05)  DATE/TIME (P06)  EXTRA MESSAGE 1 (P07)  DEFAULT PLU (P08)  1 ITEM LIST MODE (P09)  2 RS232C MODE (P10)  3 COUPON MESSAGE (P20)  4 EXTRA MESSAGE 3 (P22)  5 EXTRA MESSAGE 3 (P22)  6 TCP/IP MODE (P23)  7 OPERATOR NAME (P24)                                                                                   | 47<br>58<br>59<br>60<br>61<br>65<br>66<br>68<br>72<br>75<br>76<br>77<br>78<br>84             |  |  |  |  |
| 3.3<br>3.4<br>3.5<br>3.6<br>3.7<br>3.8<br>3.9<br>3.1<br>3.1<br>3.1<br>3.1<br>3.1<br>3.1<br>3.1               | PLU FILE (P01)  COMMODITY NAME (P02)  PLU DELATE (P02-03)  PRICE CHANGE (P03)  PRESET KEY (P04)  STORE NAME/ADDRESS (P05)  DATE/TIME (P06)  EXTRA MESSAGE 1 (P07)  DEFAULT PLU (P08)  1 ITEM LIST MODE (P09)  2 RS232C MODE (P10)  3 COUPON MESSAGE (P20)  4 EXTRA MESSAGE 3 (P22)  5 EXTRA MESSAGE 3 (P22)  6 TCP/IP MODE (P23)  7 OPERATOR NAME (P24)  8 TITLE DATA (P25)                                                               | 47<br>58<br>59<br>60<br>61<br>65<br>66<br>68<br>77<br>77<br>78<br>84<br>86                   |  |  |  |  |
| 3.3<br>3.4<br>3.5<br>3.6<br>3.7<br>3.8<br>3.1<br>3.1<br>3.1<br>3.1<br>3.1<br>3.1<br>3.1<br>3.1               | PLU FILE (P01).  COMMODITY NAME (P02).  PLU DELATE (P02-03)  PRICE CHANGE (P03).  PRESET KEY (P04).  STORE NAME/ADDRESS (P05)  DATE/TIME (P06).  EXTRA MESSAGE 1 (P07).  DEFAULT PLU (P08).  1 ITEM LIST MODE (P09).  2 RS232C MODE (P10).  3 COUPON MESSAGE (P20).  4 EXTRA MESSAGE 3 (P22).  5 EXTRA MESSAGE 3 (P22).  6 TCP/IP MODE (P23).  7 OPERATOR NAME (P24).  8 TITLE DATA (P25).  9 ADVERTISEMENT MESSAGE (P26).                | 47<br>58<br>59<br>60<br>61<br>65<br>66<br>68<br>72<br>75<br>77<br>78<br>84<br>86<br>87       |  |  |  |  |
| 3.3<br>3.4<br>3.5<br>3.6<br>3.7<br>3.8<br>3.1<br>3.1<br>3.1<br>3.1<br>3.1<br>3.1<br>3.1<br>3.1<br>3.1        | PLU FILE (P01)  COMMODITY NAME (P02)  PLU DELATE (P02-03)  PRICE CHANGE (P03)  PRESET KEY (P04)  STORE NAME/ADDRESS (P05)  DATE/TIME (P06)  EXTRA MESSAGE 1 (P07)  DEFAULT PLU (P08)  1 ITEM LIST MODE (P09)  2 RS232C MODE (P10)  3 COUPON MESSAGE (P20)  4 EXTRA MESSAGE 2 (P21)  5 EXTRA MESSAGE 3 (P22)  6 TCP/IP MODE (P23)  7 OPERATOR NAME (P24)  8 TITLE DATA (P25)  9 ADVERTISEMENT MESSAGE (P26)  10 DEPARTMENT CODE/NAME (P27) | 47<br>58<br>59<br>60<br>65<br>66<br>68<br>70<br>72<br>75<br>76<br>77<br>78<br>84<br>86<br>90 |  |  |  |  |
| 3.3<br>3.4<br>3.5<br>3.6<br>3.7<br>3.8<br>3.1<br>3.1<br>3.1<br>3.1<br>3.1<br>3.1<br>3.1<br>3.1<br>3.1<br>3.1 | PLU FILE (P01).  COMMODITY NAME (P02).  PLU DELATE (P02-03)  PRICE CHANGE (P03).  PRESET KEY (P04).  STORE NAME/ADDRESS (P05)  DATE/TIME (P06).  EXTRA MESSAGE 1 (P07).  DEFAULT PLU (P08).  1 ITEM LIST MODE (P09).  2 RS232C MODE (P10).  3 COUPON MESSAGE (P20).  4 EXTRA MESSAGE 3 (P22).  5 EXTRA MESSAGE 3 (P22).  6 TCP/IP MODE (P23).  7 OPERATOR NAME (P24).  8 TITLE DATA (P25).  9 ADVERTISEMENT MESSAGE (P26).                | 47<br>58<br>59<br>60<br>61<br>66<br>68<br>69<br>77<br>77<br>78<br>84<br>86<br>87<br>90<br>91 |  |  |  |  |

| Chapter 4 TEXT EDITING               | 97      |
|--------------------------------------|---------|
| 4.1 Edit keys and display indicator  | rs98    |
|                                      | 102     |
| 4.3 Reverse/italic/underline/bold to | ext 104 |
| 4.4 Insert/overwrite characters      | 105     |
| 4.5 Character delete                 | 106     |
| 4.6 Line delete                      | 107     |
| Chapter 5 TOTAL MODE                 | 109     |
| 5.1 TOTAL MODE ENTRY/EXIT            | 110     |
|                                      | 111     |
|                                      | 114     |
|                                      | 117     |
|                                      | 120     |
| 5.6 OPERATOR TOTAL (F05)             | 121     |
| 5.7 PERIODICAL TOTAL (F06)           | 122     |
|                                      | 123     |
|                                      | 124     |
|                                      | 126     |
|                                      | 127     |
| 5.12 BATCH REPORT (F11)              |         |
| Chapter 6 SUBTRACTION MODE           | 129     |
| 6.1 Item subtraction (D01)           |         |
| APPENDIX                             | 133     |
| Operator function                    | 134     |

# PRODUCT OVERVIEW

# 1.1 PROGRAM KEYSHEET

The program keysheet comes with a typewriter style key layout so that a text can be easily edited. It can be accessed by removing the operation keysheet.

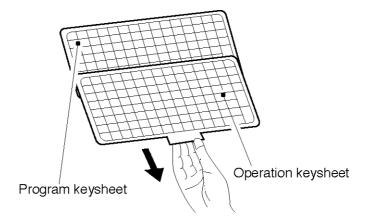

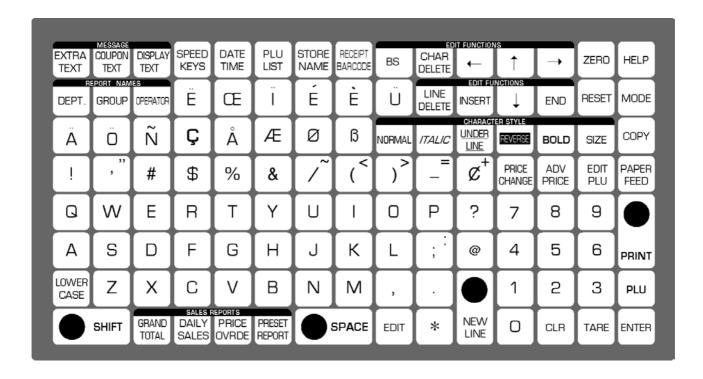

# 1.2 PROGRAM FUNCTION KEYS

MODE

## **MODE**

Used to access the required mode after a 4-digit password has been entered. Also used to exit the current mode.

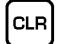

# **CLEAR**

Used to cancel a numeric value that have been entered incorrectly.

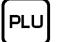

# **PLU**

Used to enter a required item number such as a PLU number and message number.

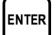

#### **ENTER**

Used to determine a numeric entry after the value has been correctly entered.

Also used to move up a menu.

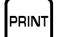

#### **PRINT**

Used to issue a label to confirm the entered text.

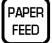

#### **PAPER FEED**

Used to advance a label or receipt to the correct printing position.

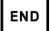

# **END**

Used to complete data entry and return to the beginning menu of the current mode.

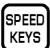

## **SPEED KEYS**

Used to select the menu for programming the preset keys.

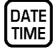

#### DATE/TIME

Used to select the menu for programming the date and time.

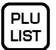

#### **PLU LIST**

Used to select the menu for generating a PLU, coupon, campaign and extra text message.

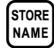

# STORE NAME

Used to select the menu for programming store names and address.

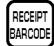

# RECEIPT BARCODE

Used to program the barcode which is printed on a subtotal label/receipt.

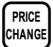

#### PRICE CHANGE

Used to change the PLU unit price or fixed-price.

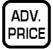

#### ADVERTISEMENT PRICE

Used to change the unit price or fixed price of the campaign file for the specified PLUs.

# 1.3 EDIT KEYS

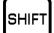

#### **SHIFT**

Used to access the upper case character. Also, used with the arrow keys to quickly move to the beginning or end of a description line.

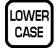

#### **LOWER CASE**

Used to change upper or lower case characters.

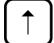

## **UP ARROW**

Used to move the cursor up one line and over to the left margin. Also used to move up the cursor several lines at one time by first pressing the SHIFT key, then entering the number of lines.

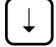

#### **DOWN ARROW**

Used to move the cursor down one line and over to the left margin. Also used to move down the cursor several lines at one time by first pressing the SHIFT key then entering the number of lines.

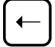

# **LEFT ARROW**

Used to move the cursor one space to the left.

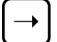

# **RIGHT ARROW**

Used to move the cursor one space to the right.

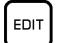

## **EDIT**

Used to enter the text entry mode for any text field.

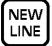

#### **NEW LINE**

Used as a carriage return when in the text edit mode.

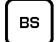

# **BACK SPACE**

Used to delete a character in the text field by moving the cursor backwards.

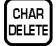

# **CHARACTER DELETE**

Used to delete the character where cursor is placed.

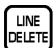

# **LINE DELETE**

Used to delete an entire line where cursor is placed.

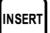

## **INSERT**

Used to change between inserting or overriding characters while editing text fields.

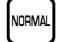

#### **NORMAL**

Used to return to normal type (character size remains unchanged).

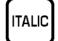

#### **ITALIC**

Used to switch to italic type. Also used to return italic type to normal type.

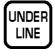

# **UNDERLINE**

Used to switch to underline type. Also used to return underline type to normal type.

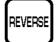

## **REVERSE**

Used to switch to reverse type. Also used to return reverse type to normal type.

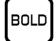

#### **BOLD**

Used to switch to bold type. Also used to return bold type to normal type.

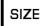

## SIZE

Used to select different character sizes. After pressing this key, use the UP ARROW or DOWN ARROW key to scroll through the character sizes. To select between left-justification and centering, press this key and the RIGHT ARROW key.

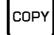

#### COPY

Used to copy message data such as product name, extra message, and coupon message. Key in the source PLU number and press this key to copy the character data from another PLU.

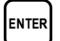

# **ENTER**

Used to save character data and complete the EDIT mode.

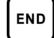

#### END

Used to return to the normal operation mode.

# 1.4 SPECIFICATIONS

| Model                     | AC-4000/B                                                                                                    | AC-4000E                       | AC-4000H                                                                      | AC-4000D                                                                      |  |  |
|---------------------------|----------------------------------------------------------------------------------------------------|--------------------------------|-------------------------------------------------------------------------------|-------------------------------------------------------------------------------|--|--|
| Capacity                  | 6 kg / 2 g, 15 kg / 5 g (Dual)<br>30 lb / 0.01 lb (Dual)                                                                                                    |                                | 30 lb / 0.01 lb<br>15 kg / 5 g                                                | 6 kg / 2 g, 15 kg /5 g (Dual)<br>30 lb / 0.01 lb (Dual)                       |  |  |
| Accuracy                  | 1 / 3000 (Dual interval)                                                                                                    |                                | 1 / 3000<br>(Single range)                                                    | 1 / 3000<br>(Dual interval)                                                   |  |  |
| Display                   | Fluorescent display<br>(Upper)<br>Dot matrix display<br>256 x 16 dots (Lower)                                                                               | Fluorescent<br>display (Upper) | Fluorescent display<br>(Upper)<br>Dot matrix display<br>256 x 16 dots (Lower) | Fluorescent display<br>(Upper)<br>Dot matrix display<br>256 x 16 dots (Lower) |  |  |
|                           | Type 1- Tare: 4 digits, Weight: 5 digits, Unit price: 5 digits, Total price: 6 digits Type 2- Weight: 5 digits, Unit price: 8 digits, Total price: 8 digits |                                |                                                                               |                                                                               |  |  |
| Label width               | 38 to 64 mm (1.5" to 2.5")                                                                                                    |                                |                                                                               |                                                                               |  |  |
| Label printing width      | Max. 60 mm (2.4")                                                                                                    |                                |                                                                               |                                                                               |  |  |
| Label length              | 30 to 240 mm (1.2" to 9.5")                                                                                                    |                                |                                                                               |                                                                               |  |  |
| Label backing paper width | Max. 67 mm (2.6")                                                                                                    |                                |                                                                               |                                                                               |  |  |
| Printing speed            | 80 mm / sec (3.2" / sec.)                                                                                                    |                                |                                                                               |                                                                               |  |  |
| Label roll dimension      | Inner diameter: 40 mm (1.6"),<br>Outer diameter: 100 mm (3.9")                                                                                              |                                |                                                                               | Inner diameter: 40 mm (1.6"),<br>Outer diameter: 230 mm (9")                  |  |  |
| Interface                 | Ethernet, RS232C                                                                                                    |                                |                                                                               |                                                                               |  |  |
| Keyboard                  | 119 keys (186 presets)                                                                                                    |                                |                                                                               |                                                                               |  |  |
| Memory capacity           | Standard: 1 MB, Factory option: 2 MB                                                                                                    |                                |                                                                               |                                                                               |  |  |
| Power supply              | AC 100 V / 120 V / 220 V / 240 V, 50 / 60 Hz                                                                                                    |                                |                                                                               |                                                                               |  |  |

# SETUP MODE

# 2.1 SETUP MODE ENTRY/EXIT

Setup Mode operations (B00) are required when initially setting up the basic functions of the machine. When performing these operations, use the Program Keysheet located underneath the Operation Keysheet.

# **SETUP MODE ENTRY**

[Entering Setup Mode]
Key in the password (Default value: "6000") and press the MODE key to access Setup Mode screen.

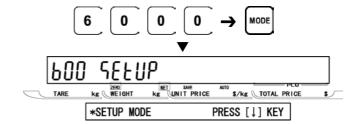

2 [Desired Menu Access]
Repeat pressing [•] key until the desired menu screen appears on the display.

Or, key in the menu number and press [•] key to access directly to the desired menu.

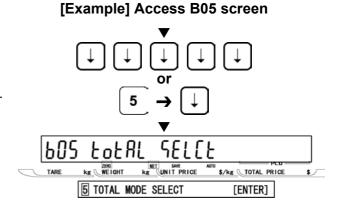

# SETUP MODE EXIT

[Exiting Setup Mode]
Press the MODE key to exit Setup Mode.
Then, Key In Item No. screen appears on the display.

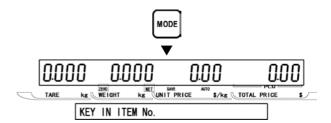

# 2.2 LABEL FORMAT (B01)

[B01 Screen]

Make sure that Label Format screen (B01) appears on the display.

Otherwise, access this screen by referring to Section 2.1: Setup Mode Entry/Exit.

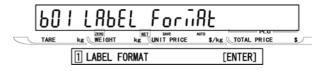

[Print Setup]

Press the ENTER key to access Print Setup screen.

3 [Label Format Number]
Press the ENTER key to access Label Format Number screen.

Then, key in the format number (2 digits) and press the ENTER key to determine the numeric value.

[Label Length + Gap]
Press [•] key to proceed to Label Length +
Gap screen.

Then, key in the value of label length + pitch (2.5 mm) between labels (32.5 to 242.5 mm) and press the ENTER key to determine the numeric value.

5 [Label Width]
Press [•] key to proceed to Label Width screen.

Then, key in the label width (30 to 200 mm) and press the ENTER key to determine the numeric value.

Note: When "0" (default) is set, "58 mm" will be applied.

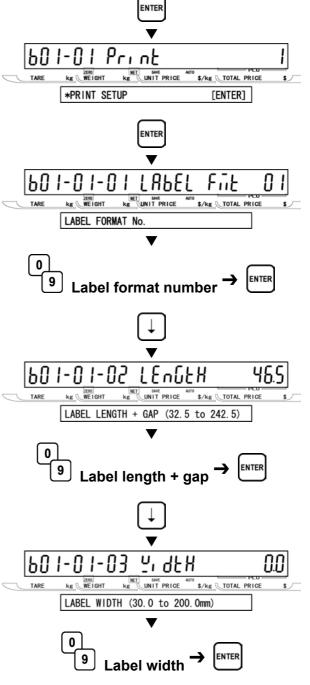

**6** [Label Sensor Distance]
Press [•] key to proceed to Label Sensor Distance screen.

Then, key in the distance between the label and the thermal head (unit: 0.1mm) and press the ENTER key to determine the numeric value.

[Label Type]
Press [•] key to proceed to Label Type screen.

Then, key in the selection data (see below) and press the ENTER key to select the label type.

# Selection data

0: Die-cut label

1: Continuous paper

[Store Name/Address Print]
Press [•] key to proceed to Store
Name/Address screen.

Then, key in the selection data (see below) and press the ENTER key to select printing availability.

#### Selection data

0: Disable

1: Enable

**9** [Field Title Print]
Press [•] key to proceed to Field Title Print screen.

Then, key in the selection data (see below) and press the ENTER key to select printing availability.

#### Selection data

0: Disable

1: Enable

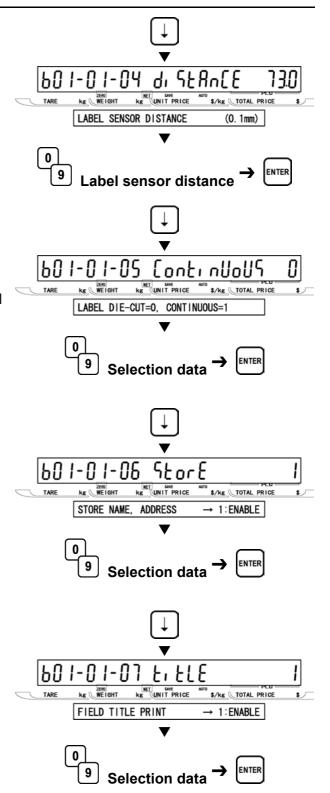

10 [Peel Sensor]
Press [•] key to proceed to Peel Sensor screen.

Then, key in the selection data (see below) and press the ENTER key to select the availability.

# Selection data

0: Disable

1: Enable

# 1 [PLU Number]

Press [•] key to proceed to Item Number screen.

Then, key in the PLU number (8 digits) and press the ENTER key to determine the numeric value.

Note 1: This step is used for checking label printing position

2: Keyed-in PLU number is effective in this step only.

# 12 [Thermal Head Check] Press [•] key to proceed to Thermal Head Check screen.

Then, key in the selection data (see below) and press the ENTER key to select the availability of thermal head failure check.

## Selection data

0: Disable

1: Enable

# 13 [Subtotal Label Format Number] Press [•] key to proceed to Subtotal Label Format Number screen.

Then, key in the format number (20, 31 to 99) and press the ENTER key to determine the format to be printed on the subtotal label.

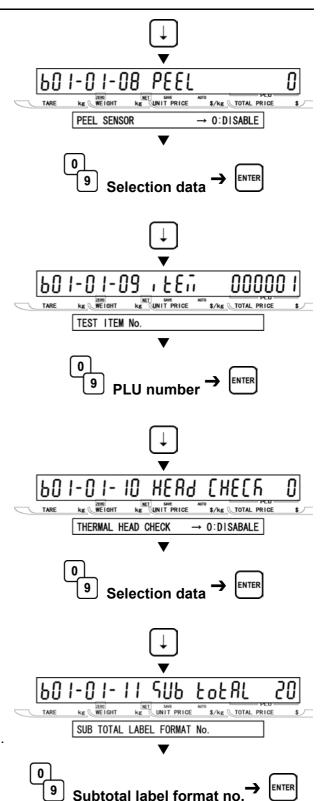

1 4 [Store Number Print]
Press [•] key to proceed to Store Number
Print screen.

Then, key in the selection data (see below) and press the ENTER key to select printing availability.

# Selection data

0: Disable

1: Enable

15 [Machine Number Print]
Press [•] key to proceed to Machine Number Print screen.

Then, key in the selection data (see below) and press the ENTER key to select printing availability.

# Selection data

0: Disable

1: Enable

16 [Return to B01 Screen]
Press the END key to return to the B01 screen.

17 [Return to Print Setup]
Press the ENTER key to return to Print Setup screen.

18 [Label Format Edit]
Press [•] key to proceed to Label Format Edit screen.

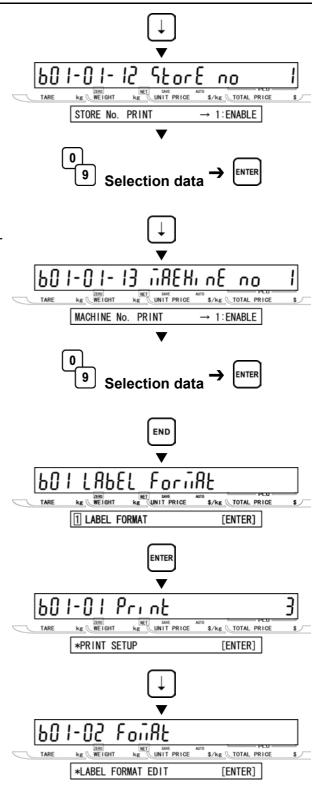

# 19 [Format Number]

Key in "4141" and press the SIZE key, then a buzzer sounds.

Press the ENTER key to access Format Number entry screen.

Key in the format number (1 to 99) and press the ENTER key to call the label format.

# [Copying Procedure]

In order to be able to edit the default label format, perform the following procedure:

- 1. Key in the copy destination format number.
- 2. Press the ENTER key.
- 3. Key in the copy origin format number.
- 4. Press the COPY key.
- 5. Repeat steps 1 through 4 above for more format copies.
- 6. Press the END key to return to B01 screen.

**20** [Unit] Press [•] key to proceed to Unit screen.

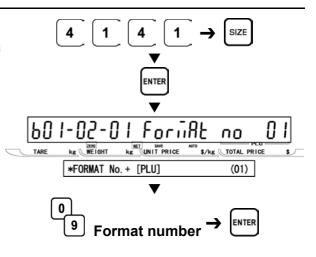

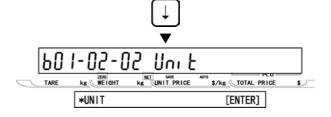

# [X/Y-axis Positions]

Press the ENTER key to select X/Y-axis Position screen.

Note: This step is used for checking data only.

0: X-axis 1: Y-axis

Select the unit number screen by using [ 1] or [ $\downarrow$ ] key and check the set data.

Select X (Horizontal) or Y (Vertical)-axis position screen by using  $[\leftarrow]$  or  $[\rightarrow]$  key and check the set data (unit: 0.1mm).

# [Printing Position]

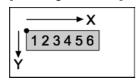

[Return to B01-02-01] Press the END key to access B01-02-01 screen.

# 23 [Default PLU] Press [•] key twice, or key in "3" and press

[•] key to access Default PLU screen.

Then, key in the PLU number (8 digits), and press the ENTER key to determine the numeric value.

Then, press the PRINT key and the label will be issued for checking printing positions.

- Note 1: This step is used for checking label printing position
  - 2: Keyed-in PLU number is effective in this step only.

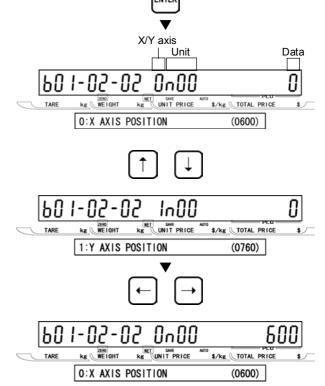

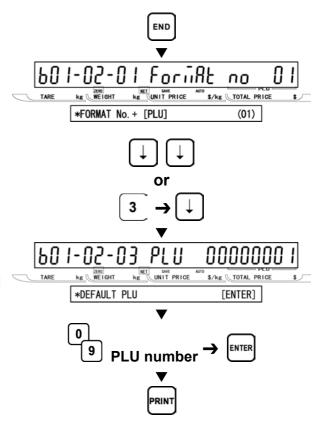

[Unit Data]
Press [•] key to proceed to Unit Data screen including Format number, Unit number, Address, and Input data.

Select the unit number by using [  $\uparrow$  ] or [  $\downarrow$  ] key.

Select the address in the unit by using  $[\leftarrow]$  or  $[\rightarrow]$  key.

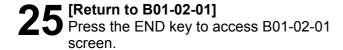

**26** [Number of Units]
Press [•] key to proceed to Number of Units screen.

Key in the total number of units (1 to 50) and press the ENTER key to determine the numeric value.

**27** [Label length + Gap]
Press [•] key to proceed to Label Length + Gap screen.

Note: This step is used for checking data only.

[Return to B01-01]
Press the END key to return to B01-01 screen.

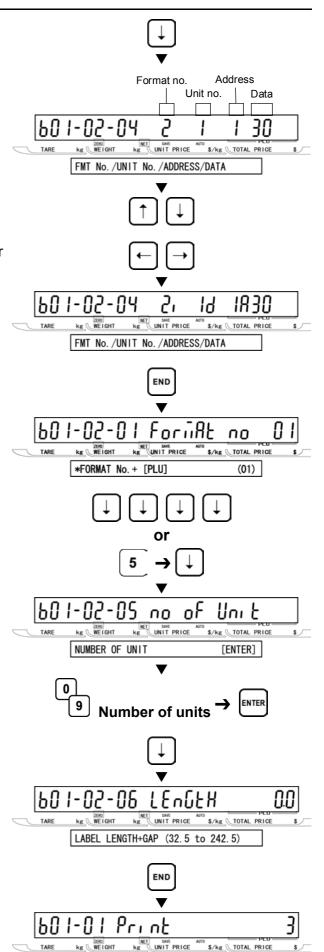

\*PRINT SETUP

[ENTER]

[Return to B01]
Press the END key again to return to the B01 screen.

[Exiting Setup Mode]
In order to exit Setup Mode, press the MODE key. Then Key In Item No. screen will appear.

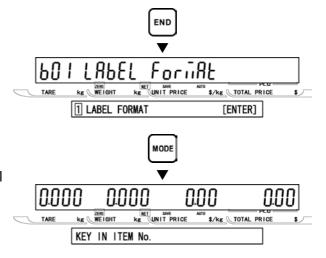

# 2.3 POS CODE (B02)

→ [B02 Screen]

Make sure that POS Code screen (B02) appears on the display.

Otherwise, access this screen by referring to Section 2.1: Setup Mode Entry/Exit.

Press the ENTER key to access POS Flag screen.

Key in the POS flag data (1 digit for flag 8 and 2 digits for flag 13) and press the ENTER key to determine the flag code (Barcode prefix).

**3** [10 Digit Flag 8/13]
Press [•] key to proceed to 10 Digit Flag screen.

Key in the 10 digit flag data (2 digits) and press the ENTER key to determine the flag code for source marking.

Press [•] key move to POS Type screen.

Key in the selection data (see below) and press the ENTER key to specify the barcode type.

# Selection data

- 1: EAN 13
- 2: EAN 8
- 3: 10 Digits 13
- 4: 5 Digits 8
- 5: ITF 2 of 5

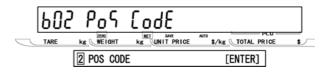

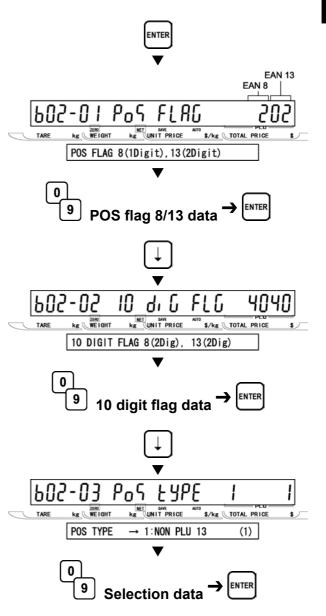

# [Barcode Type]

Press [•] key to proceed to Barcode Type screen.

Key in the selection data (see below) and press the ENTER key to select Non-PLU 13 code.

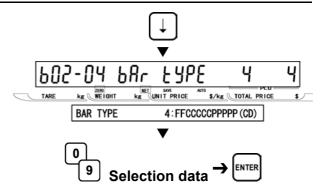

# Selection data

- 0: Reference
- 01: FFCCCCC(CP)PPPP(CD)
- 02: FFCCCCCCPPPP(CD)
- 03: FCCCCC(CP)PPPP(CD)
- 04: FFCCCCCPPPPP(CD)
- 05: FCCCCCCPPPPP(CD)
- 06: FFCCCC(CP)PPPPP(CD)
- 07: FFCCCCCWWWW(CD)
- 08: FCCCCCWWWWW(CD)
- 09: FCCCCCIIIII(CD)
- 10: FFCCCCCCPPPP(CD)...Sweden EAN code
- 11: FFCCCCCWWWW(CD) ... Sweden EAN code
- 12: FFCCCC(CP)WWWWW(CD)
- 13: FFMMMCCPPPPP(CD)
- 14: FFMMCCCPPPPP(CD)
- 15: FFCCCCC(0)PPPP(CD)
- 16: FFCCCCCWWWWW(CD)
- 17: FFCCCCCPPPPP(CD)...Least significant amount digit is omitted.
- 18: FFCCCC(CP)PPPP(CD) ...Least significant amount digit is omitted..
- 19: FFCCCC(CP)WWWW(CD)
- 20: FCCCCCPPPPPP(CD)
- 21: FFCCCCPPPPPP(CD)
- 22: FCCCWWWWPPPP(CD)
- 23: FFCCCCQQPPPP(CD)
- 24: FIIIIIIPPPPP(CD)
- 26: FCCCCPPPPPPP(CD)
- 27: FIIIIIIPPPPP(CD)
- 28: FFIIIIIIPPPP(CD)
- 29: FCCCCCCPPPPP(CD)
- 30: FFCCCCCCPPPP(CD)
- 31: FFCCCCCQQQQQ(CD)
  - F: Flag code
  - C: Item code
  - P: Price
  - W: Weight
  - I: PLU number
  - M: Manufacturer code
  - Q: Quantity
- (CP): Check price
- (CD): Check digit

6 [ITF Barcode Type]
Press [•] key to proceed to ITF Barcode
Type screen.

Key in the selection data (see below) and press the ENTER key to select the ITF barcode.

# Selection data

- 1: FFCCCCCPPPPP W5/Q5(CD)
- 2: FFCCCCUUUUUWWWWW(CD)
- 3: FFCCCCCPPPPPWWWWW(CD)
- 4: FFCCCCCPPPPPQQQQQ(CD)
- [Manufacturer Code]
  Press [•] key to proceed to Manufacturer
  Code screen.

Key in the manufacturer code (4 digits) and press the ENTER key to determine the numeric value.

- [Return to B01]
  Press the END key to return to the B01 screen.
- [Exiting Setup Mode] In order to exit Setup Mode, press the MODE key. Then Key In Item No. screen will appear.

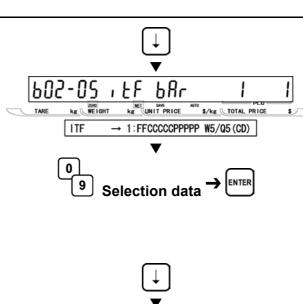

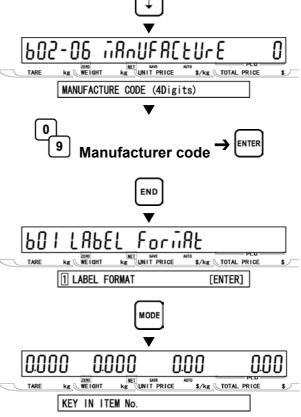

# 2.4 ITEM CODE (B03)

[B03 Screen]

Make sure that Item Code screen (B03) appears on the display.

Otherwise, access this screen by referring to Section 2.1: Setup Mode Entry/Exit.

2 [Item Code Position (Barcode)]
Press the ENTER key to access Item Code
Position (Barcode) screen.

Key in the position data (2 digits) and press the ENTER key to determine the position and the number of digits of an item code to be reflected to the barcode.

Note: The default is the case in which 5 digits is to be used from the 4th digit of 8-digit item code.

123<u>45678</u>: "45678" is taken into the barcode.

[Item Code Position (Department)]
Press [•] key to proceed to Item Code
Position (Department) screen.

Then, key in the position data (2 digits) and press the ENTER key to determine the position and the number of digits of a department code to be reflected to the department code.

Note: The default is the case in which 1 digit is to be used from the 3rd digit of 8-digit item code.

12345678: "3" is taken into the department code.

[Item Code Position (Group)]
Press [•] key to proceed to Item Code
Position (Group) screen.

Key in the position data (2 digits) and press the ENTER key to determine the position and the number of digits of a group code to be reflected to the group code.

Note: The default is the case in which 2 digits are to be used from the 4th digit of 8-digit item code.

123<u>45</u>678: "45" is taken into the department code.

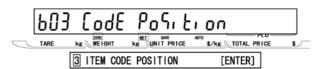

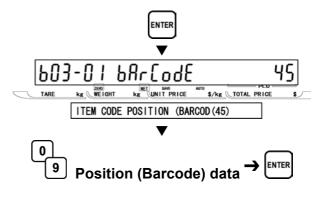

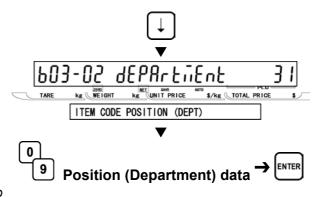

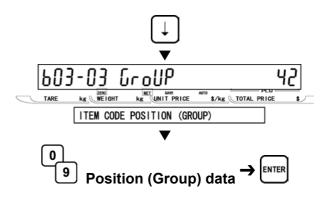

Fress the END key to return to the B01 screen.

**6** [Exiting Setup Mode]
In order to exit Setup Mode, press the MODE key. Then Key In Item No. screen will appear.

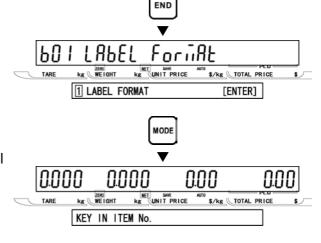

# 2.5 DEFAULT DATA (B04)

# **▲** [B04 Screen]

Make sure that Default screen (B04) appears on the display.

Otherwise, access this screen by referring to Section 2.1: Setup Mode Entry/Exit.

# [Date Print Flag]

Press the ENTER key to enter Date Print Flag screen.

Key in the selection data (see below) and press the ENTER key to select the printing flag.

Note: The default value is "4" (Both print).

#### Selection data

- 1: No print (PROHIBIT)
- 2: Packing date print (PACK DATE)
- 3: Expiry date print (USE BY)
- 4: Both print (BOTH)

# [Shelf Life]

Press [•] key to proceed to Shelf Life screen.

Key in the number of days for expiry (0 to 999) and press the ENTER key to determine the shelf life.

Note: "1" denotes "That day".

Specifying "1000" refers to the default vale

of Setup Mode.

# [Pack Time Flag]

Press [•] key to proceed to Pack Time Flag

Then, key in the selection data (see below) and press the ENTER key to select the printing availability.

# Selection data

- 1: No print (PROHIBIT)
- 2: Installed time (INSTALLED:CLOCK)
- 3: Designated time (DESIGNATED)

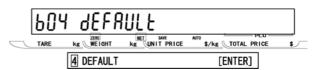

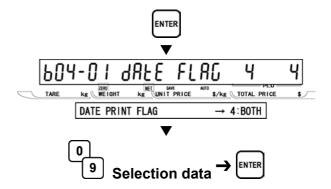

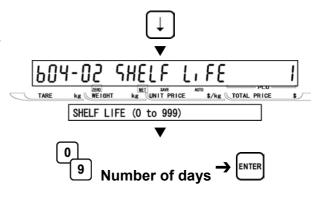

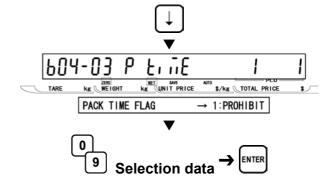

[Expiry Time Flag]

Press [•] key to proceed to Expiry Time Flag screen.

Then, key in the selection data (see below) and press the ENTER key to select the printing availability.

# Selection data

- 1: No print (PROHIBIT)
- 2: Designated time (DESIGNATED)
- 3: Relative time (RELATIVE)

# [Best Before Flag]

Press [•] key to proceed to Best Before Flag screen.

Then, key in the selection data (see below) and press the ENTER key to select the printing availability.

## Selection data

- 1: No print (NO PRINT)
- 2: Print (PRINT)

# **7** [Best Before Date]

Press [•] key to proceed to Best Before Date screen.

Then, key in the number of days for best before date (0 to 999) and press the ENTER key to determine the numeric value.

# [Unit Type] Press [•] key to proceed to Unit Type screen.

Then, key in the selection data (see below) and press the ENTER key to specify the desired unit type for fixed price items.

#### Selection data

1: oz 2: lb 3: kg 4: g 5: PC 6: BOX 7: BUNDLE 8: PACK

9: CUT 10: SLICE 11: CUP 12: PKT 13: BAG 14: BUNCH 15: BOTTLE

16: LB 17: None

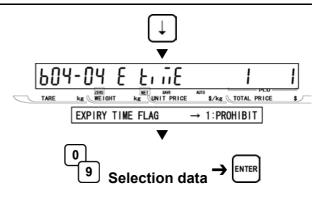

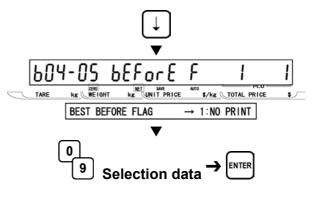

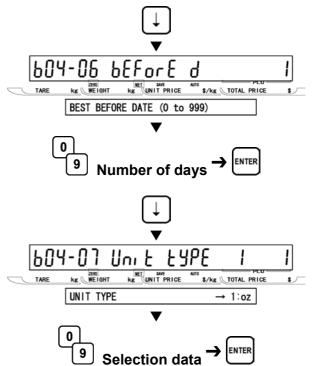

- Press the END key to return to the B01 screen.
- 10 [Exiting Setup Mode]
  In order to exit Setup Mode, press the
  MODE key. Then Key In Item No. screen will
  appear.

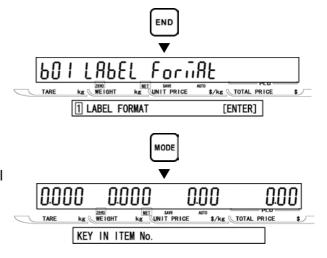

# 2.6 TOTAL MODE SELECT (B05)

[B05 Screen]

Make sure that Total Mode Select screen (B05) appears on the display.

Otherwise, access this screen by referring to Section 2.1: Setup Mode Entry/Exit.

**2** [Daily Total]

Press the ENTER key to enter Daily Total screen.

Then, key in the selection data (see below) and press the ENTER key to disable or enable addition to daily total.

## Selection data

- 0: Disable
- 1: Enable (Default)

[Weekly Total]

Press [•] key to proceed to Weekly Total screen.

Then, key in the selection data (see below) and press the ENTER key to disable or enable addition to weekly total..

#### Selection data

- 0: Disable
- 1: Enable (Default)

[Monthly Total]

Press [•] key to proceed to Monthly Total screen.

Then, key in the selection data (see below) and press the ENTER key to disable or enable addition to monthly total..

# Selection data

- 0: Disable
- 1: Enable (Default)

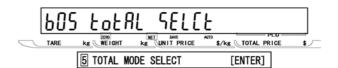

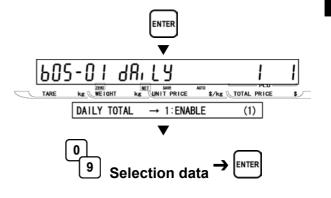

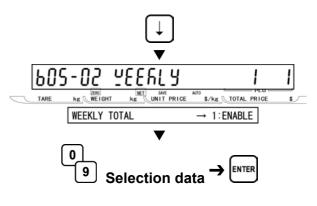

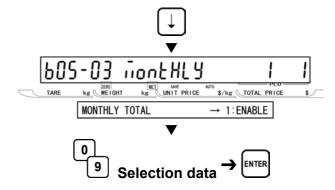

# [Batch Total]

Press [•] key to proceed to Batch Total screen.

Note: This screen appears only when ROM switch setting is ON.

Then, key in the selection data (see below) and press the ENTER key to disable or enable addition to batch total.

# Selection data

- 0: Disable
- 1: Enable (Enable)
- [Return to B01]
  Press the END key to return to the B01 screen.
- [Exiting Setup Mode]
  In order to exit Setup Mode, press the MODE key. Then Key In Item No. screen will appear.

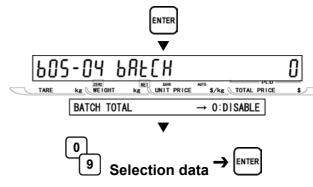

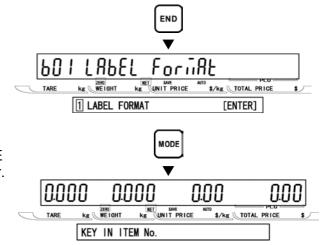

# 2.7 **OPEN PRICE (B07)**

[B07 Screen]
Make sure that Open Price

Make sure that Open Price screen (B07) appears on the display.

Otherwise, access this screen by referring to Section 2.1: Setup Mode Entry/Exit.

**2** [Open Price]

Press the ENTER key to access Open Price screen.

Then, key in the selection data (see below) and press the ENTER key to allow an open price or prohibit a temporary unit price change.

# Selection data

0: Allow (Default)

1: Prohibit

Note: The default value is "0" (Open price).

**3** [Return to B01]
Press the END key to return to the B01 screen.

[Exiting Setup Mode]
In order to exit Setup Mode, press the MODE key. Then Key In Item No. screen will appear.

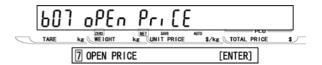

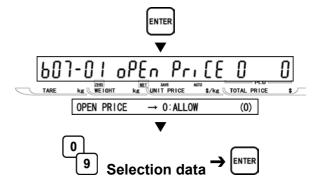

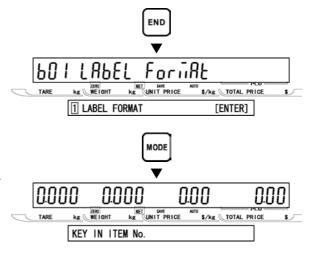

### 2.8 **PLU SELECT (B08)**

### **▲** [B08 Screen]

Make sure that Open Price screen (B08) appears on the display.

Otherwise, access this screen by referring to Section 2.1: Setup Mode Entry/Exit.

### [Sales Mode]

Press the ENTER key to access Sales Mode screen.

Then, key in the selection data (see below) and press the ENTER key to disable or enable the sales mode.

#### Selection data

0: Disable

1: Enable (Default)

Note: When "0: Disable" is selected, the set item does not appear on P01: PLU File screen.

## **3** [Unit Price] Press [•] key to enter Unit Price screen.

Then, key in the selection data (see below) and press the ENTER key to disable or enable the unit price.

#### Selection data

0: Disable

1: Enable (Default)

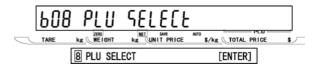

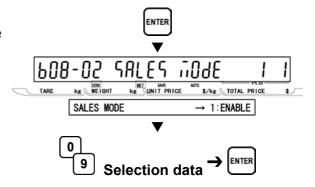

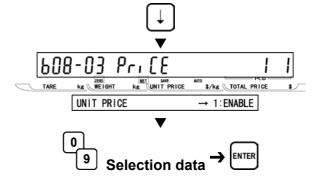

### [Other Availability Settings]

In the same manner as in step 3 above, select the availability of the following menu:

#### Selectable menu

B08-02: Sales mode

B08-03: Unit price

B08-04: Markdown flag

B08-05: Markdown price

B08-06: Fixed weight

B08-07: Pack quantity

B08-08: Tare

B08-09: Date print

B08-10: Used by

B08-11: Best before flag

B08-12: Best before date

B08-13: Pack time flag

B08-14: Pack time data

B08-15: Expiry time flag

B08-16: Expiry time data

B08-17: Item code

B08-18: Barcode type

B08-19: POS type

B08-20: POS flag

B08-21: POS code

B08-22: Open price

B08-23: Extra message 1

B08-24: Extra message 2

B08-25: Extra message 3

B08-26: Coupon message

B08-27: Logo image 1

B08-28: Logo image 2

B08-29: Label format number

B08-32: Upper limit

B08-33: Lower limit

B08-34: Unit type

B08-35: Department code

B08-36: Group code

B08-37: Register code

B08-38: Cost price

B08-39: POP number

### [Return to B01]

Press the END key to return to the B01 screen.

## [Exiting Setup Mode]

6 In order to exit Setup Mode, press the MODE key. Then Key In Item No. screen will appear.

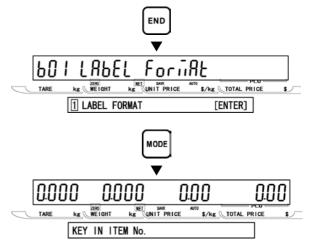

## 2.9 SYSTEM SELECT (B09)

### → [B09 Screen]

Make sure that System screen (B09) appears on the display.

Otherwise, access this screen by referring to Section 2.1: Setup Mode Entry/Exit.

Press the ENTER key to access PLU screen.

Then, key in the selection data (see below) and press the ENTER key to disable or enable the PLU.

#### Selection data

0: Disable

1: Enable (Default)

Note: When "Disable" is selected, and the ENTER key is pressed to access the item in Registration Mode, an error buzzer will sound three times.

Press [•] key to proceed to Unit Price screen.

Then, key in the selection data (see below) and press the ENTER key to disable or enable the unit price.

#### Selection data

0: Disable

1: Enable (Default)

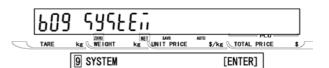

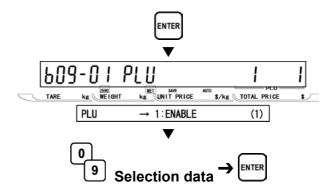

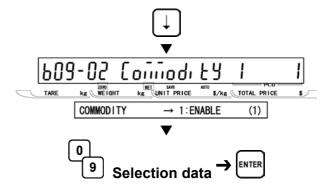

### [Other Availability Settings]

In the same manner as in step 3 above, select the availability of the following menu:

#### Selectable menu

B09-01: PLU

B09-02: Commodity

B09-04: Preset key

B09-05: Store address

B09-06: Date

B09-07: Extra message 1

B09-08: Default PLU

B09-09: Item list

B09-10: RS232C communication

B09-20: Coupon message

B09-21: Extra message 2

B09-22: Extra message 3

B09-23: TCP/IP communication

B09-24: Operator

B09-25: Title message

B09-26: Advertisement message

B09-27: Department

B09-28: Group

B09-29: Campaign item

### [Return to B01]

Press the END key to return to the B01 screen.

## [Exiting Setup Mode]

In order to exit Setup Mode, press the MODE key. Then Key In Item No. screen will appear.

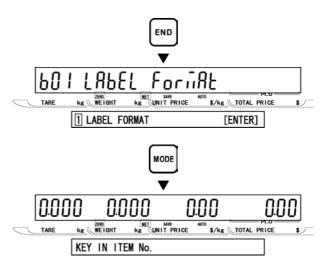

## 2.10 ETHERNET SETUP (B10)

[B10 Screen]

Make sure that Ethernet Setup screen (B10) appears on the display.

Otherwise, access this screen by referring to Section 2.1: Setup Mode Entry/Exit.

[IP Address Setup]
Press the ENTER key to access IP
Address Setup screen.

[IP Address 1]
Press the ENTER key to access IP Address 1 screen.

Then, key in the address 1 (3 digits) and press the ENTER key.

XXX. XXX. XXX. XXX.

Address 1 Address 2 Address 3 Address 4

[IP Address 2]
Press [•] key to proceed to IP Address 2

Then, key in the address 2 (3 digits) and press the ENTER key.

**5** [IP Address 3] Press [•] key to proceed to IP Address 3 screen.

Then, key in the address 3 (3 digits) and press the ENTER key.

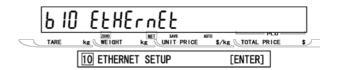

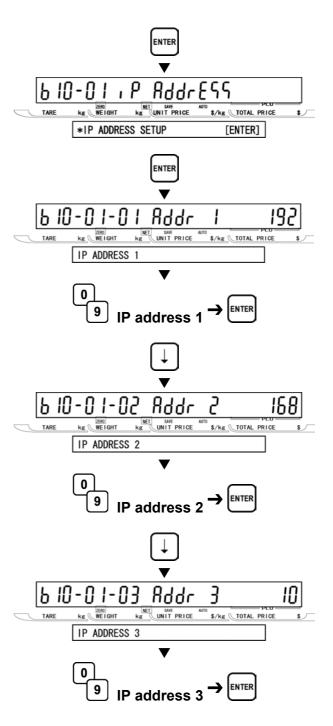

**6** [IP Address 4] Press [•] key to proceed to IP Address 4 screen.

Then, key in the address 4 (3 digits) and press the ENTER key.

- [Return to B10-01]
  Press the END key to return to B10-01 screen.
- [Gateway Address Setup]
  Press [•] key to enter Gateway Address Setup screen.
- **Gateway Address 1]**Press the ENTER key to enter Gateway Address 1 screen.

Then, key in the address 1 and press the ENTER key.

XXX. XXX. XXX. XXX.

Address 1 Address 2 Address 3 Address 4

10 [Gateway Address 2]
Press [•] key to proceed to Gateway
Address 2 screen.

Then, key in the address 2 (3 digits) and press the ENTER key.

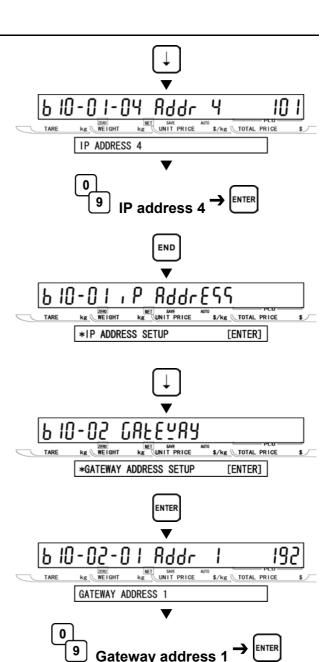

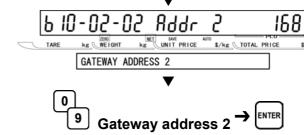

[Gateway Address 3]
Press [•] key to proceed to Gateway
Address 3 screen.

Then, key in the address 3 (3 digits) and press the ENTER key.

12 [Gateway Address 4]
Press [•] key to proceed to Gateway
Address 4 screen.

Then, key in the address 4 (3 digits) and press the ENTER key.

- 13 [Return to B10-01]
  Press the END key to return to B10-01 screen.
- [Subnet Mask Setup]
  Key in "3" and press [•] key to access
  Subnet Mask Setup screen.
- 15 [Subnet Mask Address 1]
  Press the ENTER key to access Subnet Mask Address 1 screen.

Then, key in the address 1 and press the ENTER key.

XXX. XXX. XXX. XXX. Address 4 Address 4

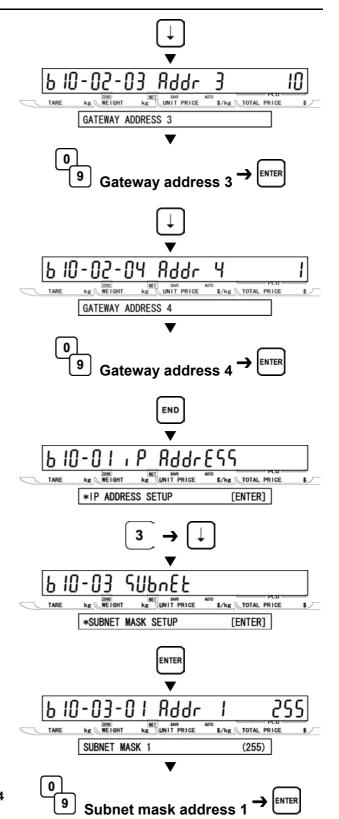

16 [Subnet Mask Address 2]
Press [•] key to proceed to Subnet Mask Address 2 screen.

Then, key in the address 2 (3 digits) and press the ENTER key.

**7** [Subnet Mask Address 3]
Press [•] key to proceed to Subnet Mask Address 3 screen.

Then, key in the address 3 (3 digits) and press the ENTER key.

18 [Subnet Mask Address 4]
Press [•] key to proceed to Subnet Mask
Address 4 screen.

Then, key in the address 4 (3 digits) and press the ENTER key.

- 19 [Return to B10-01]
  Press the END key to return to B10-01 screen.
- [Server Address Setup]
  Key in "4" and press [•] key to access
  Server Address Setup screen.

Server address setup is required for setting the IP address of the master scale in order to communicate between connected scales. (Refer to Section 3.15 for TCP/IP Mode)

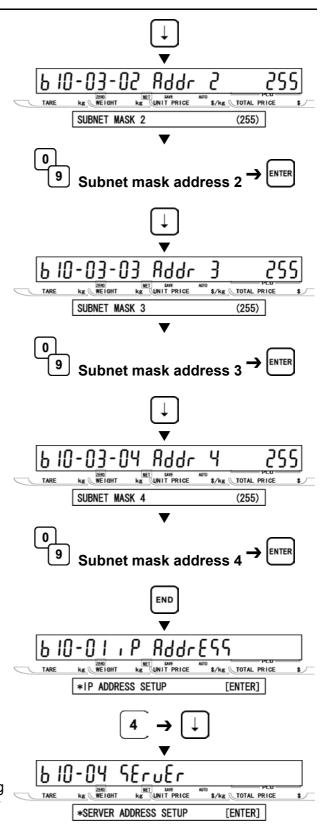

[Server Address 1]
Press the ENTER key to enter Server Address 1 screen.

Then, key in the address 1 and press the ENTER key.

XXX. XXX. XXX. XXX. XXX.

Address 1 Address 2 Address 3 Address 4

[Server Address 2]
Press [•] key to proceed to Server Address 2 screen.

Then, key in the address 2 (3 digits) and press the ENTER key.

23 [Server Address 3]
Press [•] key to proceed to Server Address 3 screen.

Then, key in the address 3 (3 digits) and press the ENTER key.

[Server Address 4 Press [•] key to proceed to Server Address 4 screen

Then, key in the address 4 (3 digits) and press the ENTER key.

**25** [Return to B10-01] Press the END key to return to B10-01 screen.

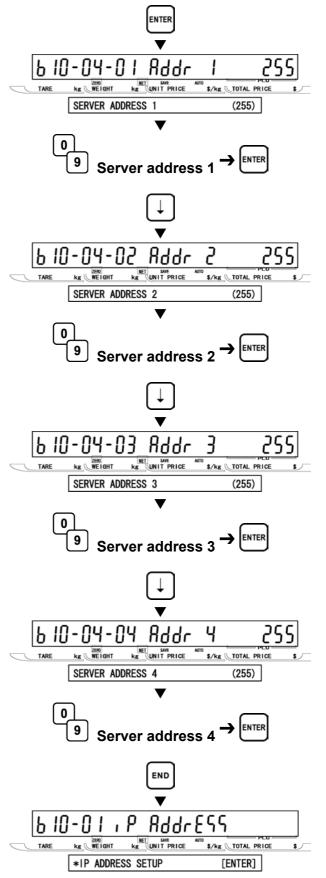

**26** [Login Name Setup]
Key in "5" and press [•] key to access Login Name Setup screen.

Login Name setup is required for setting the login name of the scale in order to carry out FTP communications between connected scales. (Default: test)

27 [Login Name]
Press the ENTER key to access Login Name screen.

Key in the login name (Max. 12 alpha-numeric characters) and press the ENTER key.

Note: When updating the scale firmware by using FwUpdate. Wiz, set the default value.

[Return to B10-01]
Press the END key to return to B10-01 screen.

[Password Setup]
Key in "6" and press [•] key to access Password Setup screen.

Password setup is required for setting the password of the scale in order to carry out FTP communications between connected scales. (Default: usnet)

30 [Password]
Press the ENTER key to enter Password screen.

Then, key in the password (Max. 12 alpha-numeric characters) and press the ENTER key.

Note: When updating the scale firmware by using FwUpdate. Wiz, set the default value.

[Return to B10-01]
Press the END key to return to B10-01 screen.

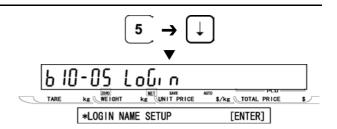

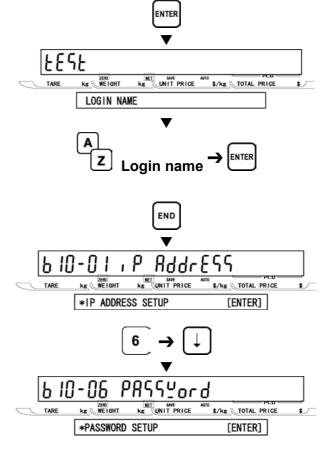

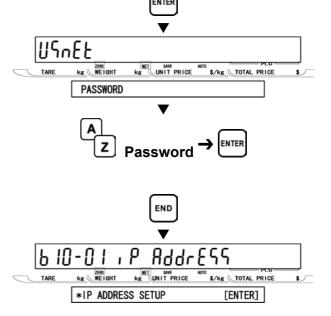

**32** [MAC Address Setup] MAC (Media Access Control) address is the proper address for the network card. and to be assigned with a fixed value to the PWB board of the scale.

> Key in "7" and press [•] key to access Password Setup screen for checking set data.

- Note 1: This value is unchangeable because it is used as the reference data in the case of an unexpected communication trouble.
  - 2: When changing the MAC address by any reason, key in the password "495344" and press the SIZE key. Then, the buzzer will sound one time. In this case, press the ENTER key to display B10-07-01 to 03, key in the required value followed by the ENTER key, and press the ENTER key. Then, press the END key to return to B10-01: IP Address.
- [MAC Address 1] Press the ENTER key to enter MAC Address 1 screen for checking set data.

XXXX. XXXX. XXXX. Address 1 Address 2 Address 3

[MAC Address 2] Press [•] key to proceed to MAC Address 2 screen for checking set data.

[MAC Address 3] Press [ • ] key to proceed to MAC Address 3 screen for checking set data.

[Return to B10-01] Press the END key to return to B10-01 screen.

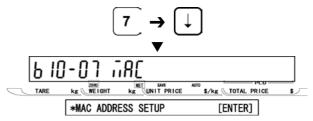

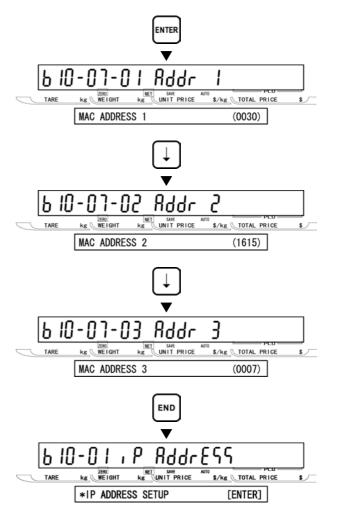

[DHCP Setup]

Key in "8" and press [•] key to access DHCP Setup screen.

O [DHCP] Press the ENTER key to enter DHCP screen.

> Then, key in the selection data (see below) and press the ENTER key to determine ON or OFF of the DHCP function.

#### Selection data

0: Disable

1: Enable

Note: When "1: Enable" is set, and the DHCP server does not exist, an error buzzer will sound three times (in a few minutes) when the power is turned ON or the RESET key is pressed.

[Return to B10-01] Press the END key to return to B10-01 screen.

[Network Status] Key in "9" and press [•] key to access Network Status screen.

> Note: B10-09-XX screens are used to confirm current communication data. Data entry cannot be made.

[DHCP Status] Press the ENTER key to enter DHCP status screen.

[IP Address] Press [•] key to proceed to IP Address screen.

> Note: If an error occurs, "0.0.27.254" will appear on the display.

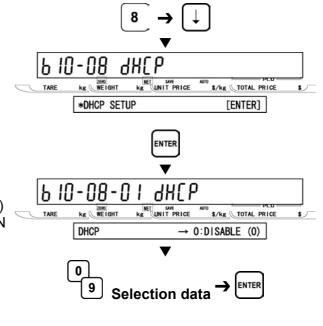

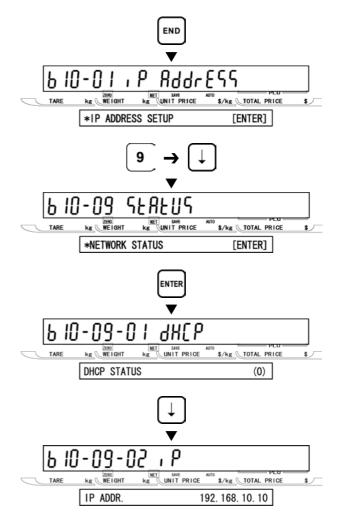

12 [MAC Address]

Press [•] key to proceed to MAC Address screen.

Note: If the machine is disconnected from network or a communication error occurs, "00:00:lb:fe:10:01" will appear on the display.

[Subnet Mask]

Press [•] key to proceed to Subnet Mask screen.

Note: If an error occurs, "0.0.27.254" will appear on the display.

45 [Gateway Address]
Press [•] key to proceed to Gateway Address screen.

Note: If an error occurs, "0.0.27.254" will appear on the display.

46 [Return to B10-01]
Press the END key to return to B10-01 screen.

47 [Return to B01]
Press the END key again to return to the B01 screen.

[Exiting Setup Mode]
In order to exit Setup Mode, press the MODE key. Then Key In Item No. screen will appear.

Note: When the data of B10: Ethernet Setup has been changed, press the MODE key to re-start the scale, and the changed data will be valid.

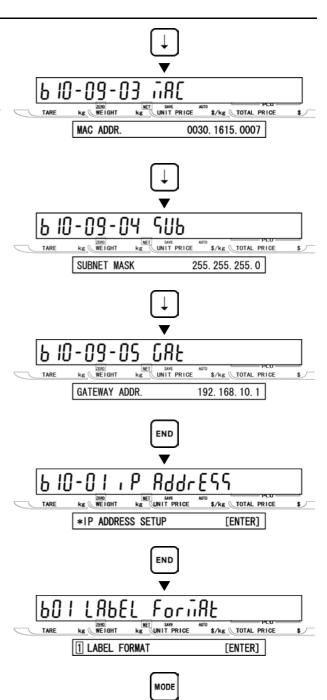

0.00

\$/kg TOTAL PRICE

kg UNIT PRICE

10.000

WE I GHT

KEY IN ITEM No.

## 2.11 SYSTEM TIMER (B11)

This menu is to set the timer to keep the called-up PLU on the display.

[B11 Screen]

Make sure that System Timer screen (B11) appears on the display.

Otherwise, access this screen by referring to Section 2.1: Setup Mode Entry/Exit.

**2** [System Timer]
Press the ENTER key to enter the System Timer screen.

Then, key in the time data (10 to 1000 sec.) and press the ENTER key.

- **3** [Return to B01]
  Press the END key to return to the B01 screen.
- [Exiting Setup Mode]
  In order to exit Setup Mode, press the MODE key. Then Key In Item No. screen will appear.

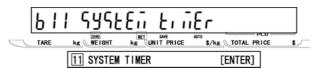

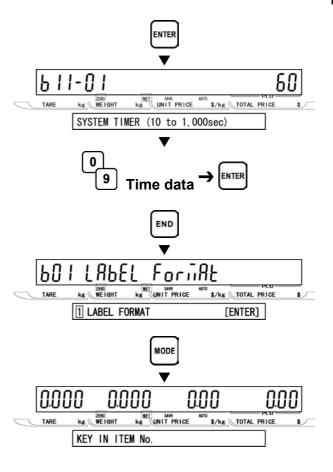

### 2.12 PASSWORD (B12)

### → [B12 Screen]

Make sure that Password screen (B12) appears on the display.

Otherwise, access this screen by referring to Section 2.1: Setup Mode Entry/Exit.

# Press the ENTER key to enter Password (B12-00) screen.

Key in the password (Default: 495344) for entering Password Setup menu, and press the ENTER key.

Note: When the password is correct, the display will move to B12-01. If it is incorrect, an error buzzer will sound three times.

## [Registration] Press [•] key to proceed to Registration screen.

Then, key in the password data (Max. 4 digits) for entering Registration Mode and press the ENTER key.

Note: The default value is "9000".

## Total]

Press [•] key to proceed to Total screen.

Then, key in the password data (Max. 4 digits) for entering Total Mode and press the ENTER key.

Note: The default value is "8000".

## **5** [Subtract] Press [•] key to proceed to Subtract screen.

Then, key in the password data (Max. 4 digits) for entering Subtraction Mode and press the ENTER key.

Note: The default value is "7000".

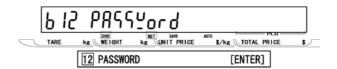

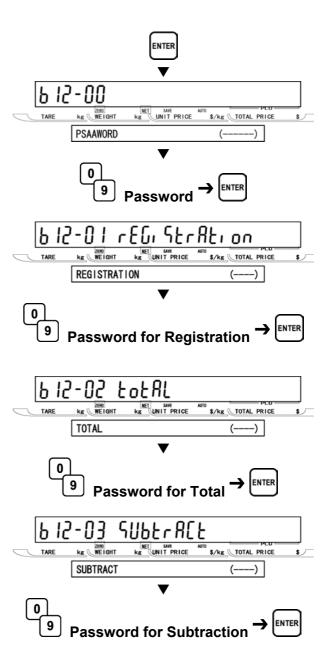

**6** [Setup] Press [•] key to proceed to Setup screen.

Then, key in the password data (Max. 4 digits) for entering Setup Mode and press the ENTER key.

Note: The default value is "6000".

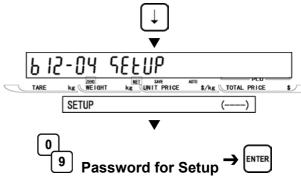

[Password Change]
Press [•] key to proceed to Password
Change screen.

When changing the password to be used at step 2 above, key in the password (Max. 6 digits), and press the ENTER key.

Note: "0" cannot be keyed in.

[Password Check]
Key in the password (Max. 6 digits) again, and press the ENTER key.

Note: When keyed in password is accepted, a long beep will sound. If it is not accepted, short buzzer will sound three times.

**9** [Return to B01]
Press the END key to return to the B01 screen.

10 [Exiting Setup Mode]
In order to exit Setup Mode, press the
MODE key. Then Key In Item No. screen
will appear.

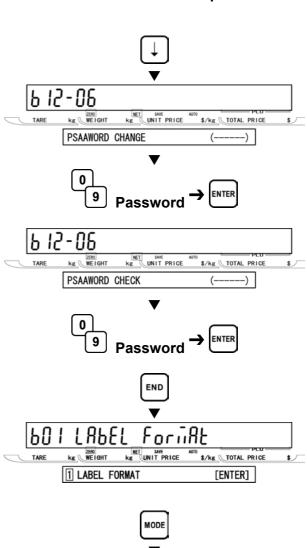

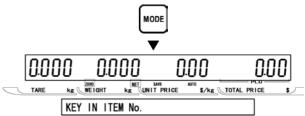

## 2.13 MACHINE NUMBER (B13)

[B13 Screen]
Make sure that Machine Number Setup screen (B13) appears on the display.

Otherwise, access this screen by referring to Section 2.1: Setup Mode Entry/Exit.

[Machine Number (IP Address)]
Press the ENTER key to enter Machine Number IP Address screen.

Then, key in the machine number and press the ENTER key.

Note: When "0" (Default) is set, the value of IP address 4 (B10-01-04) is referred to.

- **3** [Return to B01]
  Press the END key to return to the B01 screen.
- [Exiting Setup Mode]
  In order to exit Setup Mode, press the MODE key. Then Key In Item No. screen will appear.

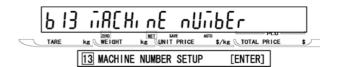

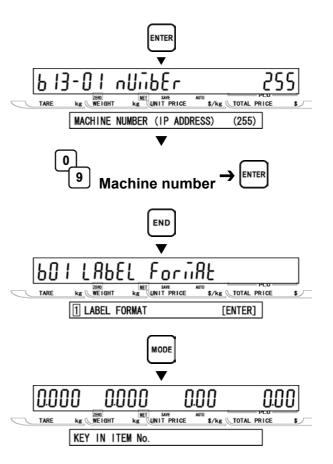

## **REGISTRATION** MODE

### 3.1 REGISTRATION MODE ENTRY/EXIT

Registration Mode operations (P00) are required when setting various preset functions required for normal operations to be performed. When performing these operations, use the Program Keysheet located underneath the Operation Keysheet.

#### **■REGISTRATION MODE ENTRY**

[Entering Registration Mode]
Key in the password (Default value: "9000") and press the MODE key to access Registration screen.

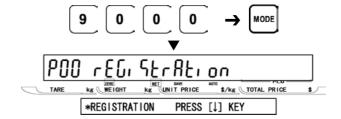

2 [Desired Menu Access]
Repeat pressing [↓] key until the desired menu screen appears on the display.

Or, key in the menu number and Press [\] key to access directly to the desired menu.

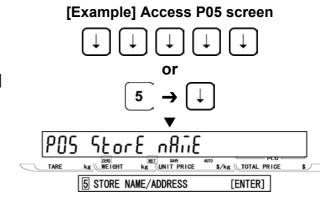

#### REGISTRATION MODE EXIT

[Exiting Registration Mode]
Press the MODE key to exit Registration Mode. Then, Key In Item No. screen appears.

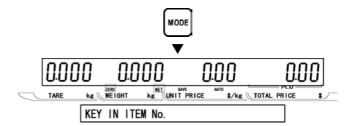

## 3.2 PLU FILE (P01)

[P01 Screen]
Make sure that PLU File screen (P01) appears on the display.

Otherwise, access this screen by referring to Section 3.1: Registration Mode Entry/Exit.

[Key In PLU number]
Press the ENTER key to access Key In PLU number screen.

Then, key in the PLU number (8 digits) and press the PLU key to call up the desired PLU.

**3** [Commodity Name Edit]
For commodity name editing, press the EDIT key.

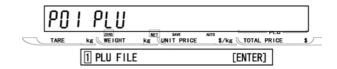

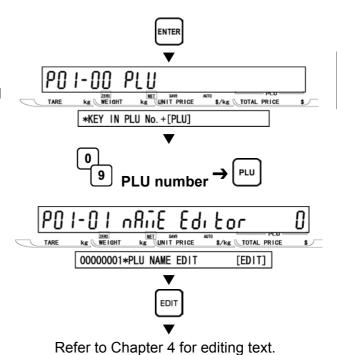

[Sales Mode]
Press [•] key to proceed to Sales Mode screen.

Then, key in the selection data and press the ENTER key to select the sales mode for the PLU.

#### Selection data

- 0: Weighing item
- 1: Fixed price item
- 2: Weighing / Fixed price item

Note 1: When "0" or "2" is selected, steps P01-06: WEIGHT and P01-07: PCS. are skipped.

2: When "1" is selected, step P01-08:TARE is skipped.

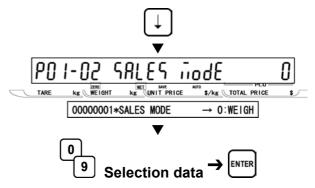

**5** [Unit price/Price]
Press [•] key to proceed to Unit price/Price screen.

Then, key in either the unit price (5 digits) or fixed price (6 digits) and press the ENTER key.

6 [Markdown Flag]
Press [•] key to proceed to Markdown Flag screen.

Then, key in the selection data and press the ENTER key to select the markdown flag.

#### Selection data

- 0: None (Normal price)
- 1: Special price (6 digits)
- 2: -\$ (6 digits)
- 3: -% (2 digits)
- 4: Special unit price (6 digits)

# [Markdown Price] When "0" is selected in step 6 above, this step is skipped.

Otherwise, press [•] key to proceed to Markdown Price screen.

Then, key in the data for the markdown flag selected in step 6 above and press the ENTER key to determine the value.

Note: The input range differs depending on setting at step 6 above.

# [Fixed Weight] Press [•] key to proceed to Fixed Weight screen.

Then, key in the weight (5digits) and press the ENTER key.

Note: For weighing items, skip this step.

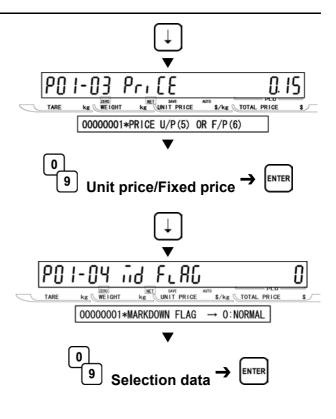

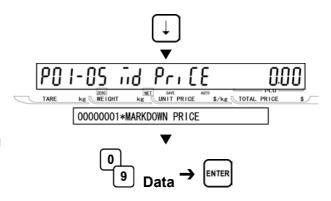

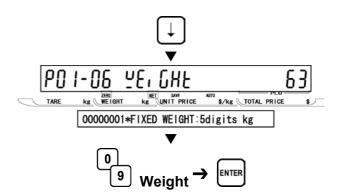

### [Pack Quantity]

Press [•] key to proceed to Pack Quantity screen.

Then, key in the pack quantity (2 digits) and press the ENTER key.

Note: Pack Quantity is available for fixed items only.

## 10 [Tare] Press [•] key to proceed to Tare screen.

Then, key in the tare weight (0 to 5.998kg) and press the ENTER key.

Note: This step applies for weighing items or weighing/fixed price items.

## [Date Flag] Press [•] key to proceed to Date Flag screen.

Then, key in the selection data (see below) and press the ENTER key.

#### Selection data

- 0: Reference
- 1: Print prohibition
- 2: Print packing date only
- 3: Print expiry date only
- 4: Print both dates

Note: "Reference" uses the default value specified in step B04-01: Data Print Flag in Setup Mode when the PLU is called. The default value is "4" at ex-factory for printing both dates.

### 1 2 [Shelf Life]

Press [•] key to proceed to Shelf Life screen.

Then, key in the number of days for the shelf life (3 digits) and press the ENTER key.

Note: "1000" is the code to designate the default data. When "1000" is set, the number of days for shelf life programmed as the default data in step B04-02: Shelf Life in Setup Mode is set automatically.

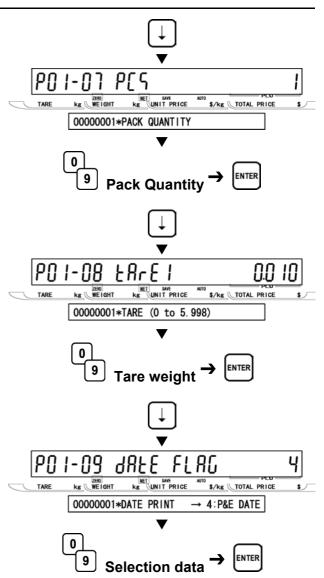

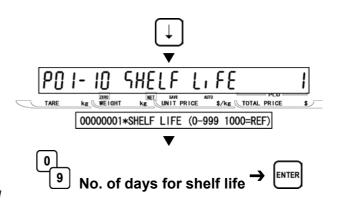

13 [Best Before Flag]
Press [•] key to proceed to Best Before Flag screen.

Then, key in the selection data (see below) and press the ENTER key.

#### Selection data

- 0: Reference
- 1: No print
- 2: Print

# 1 4 [Best Before Date] Press [•] key to proceed to Best Before Date flag screen.

Then, key in the number of days for best before (3 digits) and press the ENTER key.

Note: "1000" is the code to designate the default data. When "1000" is set, the number of days for best before programmed as the default data in step B04-06: Best Before Date in Setup Mode is set automatically.

## 15 [Pack Time Flag] Press [•] key to proceed to Pack Time Flag screen.

Then, key in the selection data (see below) and press the ENTER key.

#### Selection data

- 0: Reference
- 1: Prohibition
- 2: Installed (Clock)
- 3: Designated

Note: When "0" is set in Step 15 above, B04-03: Pack Time Flag in Setup Mode is referred to.

## 16 [Pack Time Data] Press [•] key to proceed to Pack Time Data screen.

Then, key in the pack time (HHMM) and press the ENTER key.

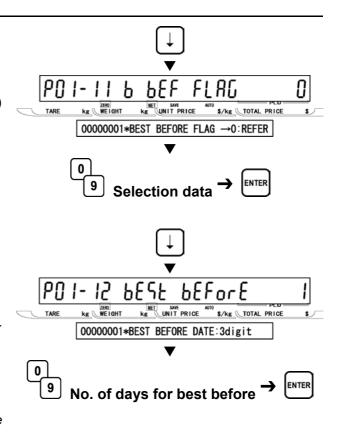

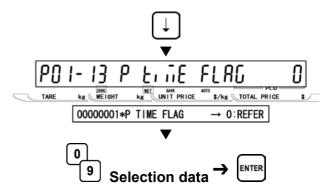

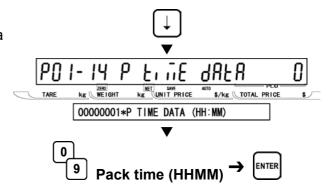

### **17** [Expiry Time Flag]

Press [•] key to proceed to Expiry Time Flag screen.

Then, key in the selection data (see below) and press the ENTER key.

#### Selection data

- 0: Reference
- 1: Prohibition
- 2: Designated
- 3: Relative

Note: When "0" is set in Step 17 above, B04-04: Expiry Time Flag in Setup Mode is referred to.

## Press [•] key to procee

Press [•] key to proceed to Expiry Time Data screen.

Then, key in the expiry time (HHMM) and press the ENTER key.

## 19 [Item Code] Press [•] key to proceed to Item Code

press the ENTER key.

screen.

Then, key in the item code (8 digits) and

Note: When a new PLU is programmed, the

## barcode default is to be PLU number.

# Press [•] key to proceed to Barcode Type screen.

Then, key in the selection data (see below) and press the ENTER key.

#### Selection data

- 0: Reference
- 1: EAN 13
- 2: EAN 8
- 3: 10 Digits 13
- 4: 5 Digits 8
- 5: ITF 2 of 5

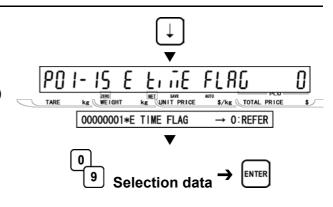

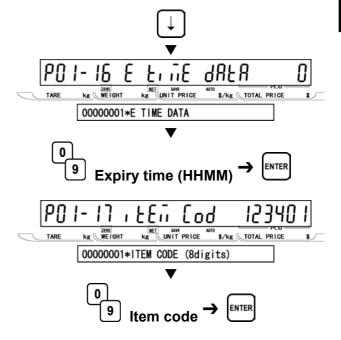

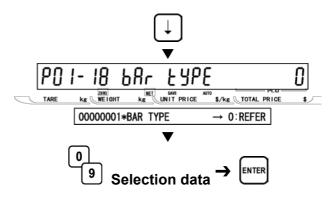

### [POS Type]

Press [•] key to proceed to POS Type

Then, key in the POS type flag (2 digits: see below) and press the ENTER key.

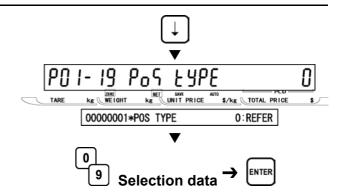

#### Selection data

- 0: Reference
- 01: FFCCCC(CP)PPPP(CD)
- 02: FFCCCCCCPPPP(CD)
- 03: FCCCCC(CP)PPPP(CD)
- 04: FFCCCCCPPPPP(CD)
- 05: FCCCCCCPPPPP(CD)
- 06: FFCCCC(CP)PPPPP(CD)
- 07: FFCCCCCWWWW(CD)
- 08: FCCCCCWWWWW(CD)
- 09: FCCCCC | | | | | (CD)
- 10: FFCCCCCCPPPP(CD) ... Sweden EAN code
- 11: FFCCCCCCWWWW(CD) ... Sweden EAN code
- 12: FFCCCC(CP)WWWWW(CD)
- 13: FFMMMCCPPPPP(CD)
- 14: FFMMCCCPPPPP(CD)
- 15: FFCCCCC(0)PPPP(CD)
- 16: FFCCCCCWWWWW(CD)
- 17: FFCCCCCPPPPP(CD) ...Least significant amount digit is omitted.
- 18: FFCCCC(CP)PPPP(CD) ... Least significant amount digit is omitted.
- 19: FFCCCC(CP)WWWW(CD)
- 20: FCCCCCPPPPPP(CD)
- 21: FFCCCCPPPPPP(CD)
- 22: FCCCWWWWPPPP(CD)
- 23: FFCCCCQQPPPP(CD)
- 25: FF | | | | | | | PPPP(CD)
- 26: FCCCCPPPPPPP(CD)
- 28: FF IIIIII PPPP(CD)
- 29: FCCCCCCPPPPP(CD)
- 30: FFCCCCCCPPPP(CD)
- 31: FFCCCCQQQQQ(CD)
  - F: Flag code
  - C: Item code
  - P: Price
  - W: Weight
  - I: PLU number
  - M: Manufacturer code
  - Q: Quantity
- (CP): Check price
- (CD): Check digit

### **77** [POS Flag]

Press [•] key to proceed to POS Flag screen.

Then, key in the POS flag (Barcode prefix) (2 digits) and press the ENTER key.

Note: When "0" is set, the value of B02-01: POS Flag 8/13 is used.

Press [•] key to proceed to POS Code screen.

Then, key in the POS code (10 digits) and press the ENTER key.

Note: When "0" is set, the value of P01-17: Item Code is used.

**24** [[Open Price] Press [•] key to proceed to Open Price screen.

Then, key in the selection data (see below) and press the ENTER key.

#### Selection data

- 0: Reference
- 1: Price change prohibited
- 2: Price change allowed

## 25 [Extra Message 1] Press [•] key to proceed to Extra Message 1 screen.

Then, key in the extra message 1 number (1 to 9999999) and press the ENTER key.

Note 1: "0" means "Not specified".

2: Extra message 1 must be programmed at P07: Extra Message 1 in Registration Menu.

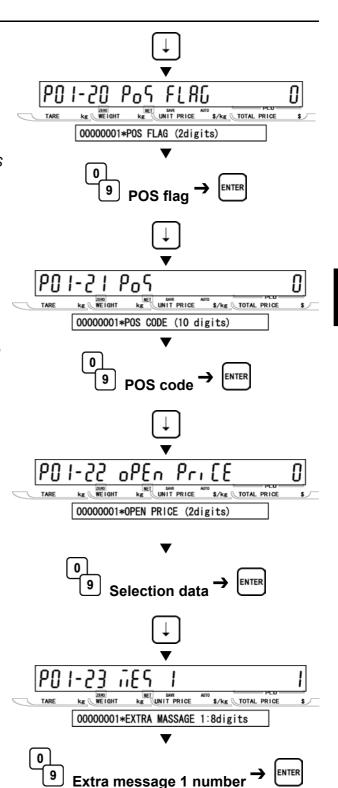

**26** [Extra message 2]
Press [•] key to proceed to Extra Message 2 screen.

Then, key in the extra message 2 number (1 to 9999999) and press the ENTER key.

Note 1: "0" means "Not specified".

2: Extra message 2 must be programmed at P21: Extra Message 2 in Registration Menu.

Press [•] key to proceed to Extra Message 3 screen.

Then, key in the extra message 3 number (1 to 9999999) and press the ENTER key.

Note 1: "0" means "Not specified".

2: Extra message 3 must be programmed at P22: Extra Message 3 in Registration Menu.

Press [•] key to proceed to Coupon Message screen.

Then, key in the coupon message number (1 to 9999999) and press the ENTER key.

Note 1: "0" means "Not specified".

2: Coupon message must be programmed at P20: Coupon Message in Registration Menu.

29 [Logo Image 1]
Press [•] key to proceed to Logo Image 1 screen.

Then, key in the logo image 1 number (0 to 49) and press the ENTER key.

Note 1: "0" means "Not specified".

2: Logo image 1 must be programmed beforehand.

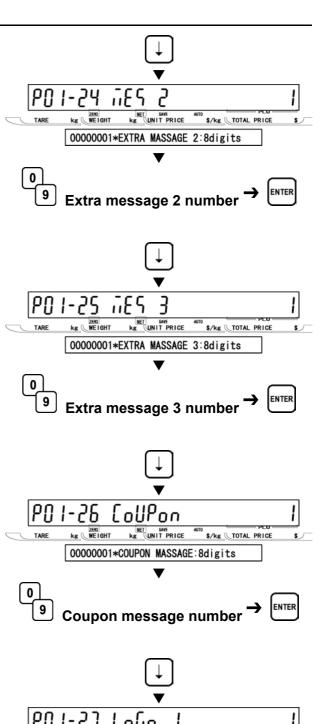

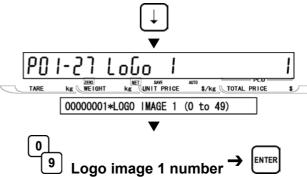

## **30** [Logo Image 2] Press [•] key to proceed to Logo Image 2

screen.

Then, key in the logo image 2 number (0 to 49) and press the ENTER key.

Note 1: "0" means "Not specified".

2: Logo image 2 must be programmed beforehand.

## **31** [Label Format No.] Press [•] key to proceed to Logo Image 2 screen.

Then, key in the label format number (2 digits) and press the ENTER key.

Note: When "0" is set, the value of B01-01-01: Label Format No. in Setup Mode is referred to.

# 32 [Upper Limit Weight] Press [•] key to proceed to Upper Limit Weight screen.

Then, key in the upper limit weight (Max. 15,000 kg) and press the ENTER key.

Note: This step is to set the upper limit weight for checker function.

# 33 [Lower Limit Weight] Press [•] key to proceed to Lower Limit Weight screen.

Then, key in the lower limit weight (Min. 0.010 kg) and press the ENTER key.

Note: This step is to set the lower limit weight for checker function.

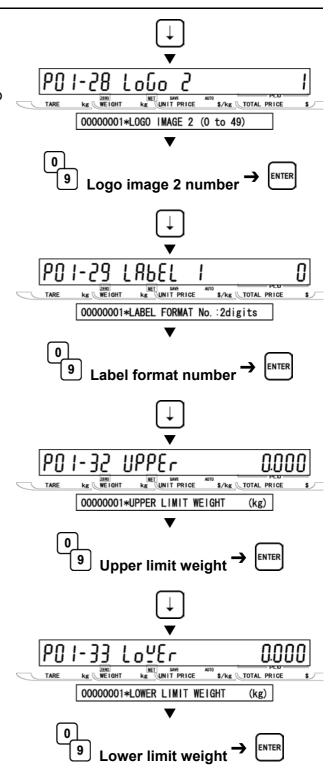

## **34** [Unit Type] Press [•] key to proceed to Unit Type screen.

Then, key in the unit type (0 to 16) and press the ENTER key.

#### Selection data

| 0: Refer   | 1: oz     | 2: lb     |
|------------|-----------|-----------|
| 3: kg      | 4: g      | 5: PC.    |
| 6: BOX     | 7: BUNDLE | 8: PACK   |
| 9: CUT     | 10: SLICE | 11: CUP   |
| 12: PKT    | 13: BAG   | 14: BUNCH |
| 15: BOTTLE | 16: LB    | 17: None  |

## 35 [Department Code] Press [•] key to proceed to Department Code screen.

Then, key in the department code (3 digits) and press the ENTER key.

## **36** [Group Code] Press [•] key to proceed to Group Code screen.

Then, key in the group code and press the ENTER key.

## **37** [Register Code] Press [•] key to proceed to Register Code screen.

Then, key in the register code (4 digits) and press the ENTER key.

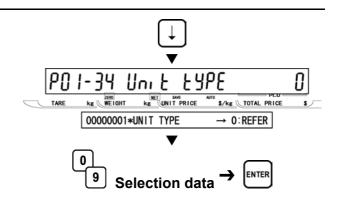

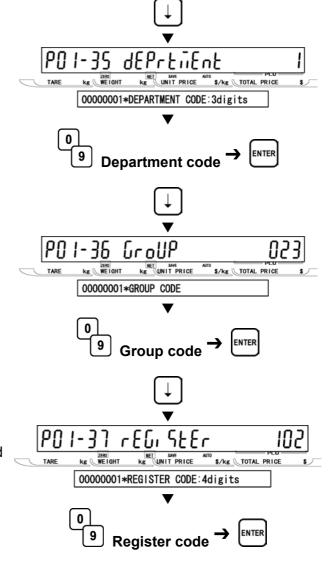

## **38** [Cost Price] Press [•] key to proceed to Cost Price

Then, key in the cost price (5 digits) and press the ENTER key.

## Press [•] key to proceed to POP Number screen.

Then, key in the POP message number (0 to 6) and press the ENTER key.

#### Selection data

- 0: None
- 1: SPECIAL!
- 2: ON SALE!
- 3: DISCOUNTED
- 4: ADVERTISED
- 5: REFRIGERATE
- 6: GOOD BUY
- [Return to P01]
  Press the END key to return to the P01 screen.
- [Exiting Registration Mode]
  In order to exit Registration Mode, press the MODE key. Then, Key In Item No. screen appears.

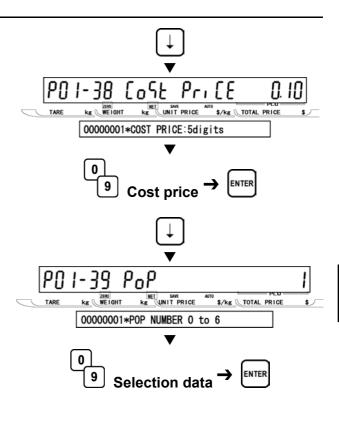

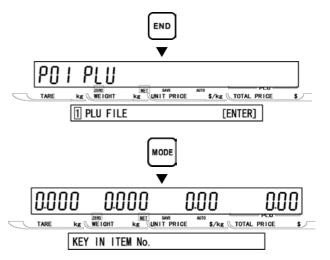

### 3.3 COMMODITY NAME (P02)

[P02 Screen]

Make sure that Commodity Name screen (P02) appears on the display.

Otherwise, access this screen by referring to Section 3.1: Registration Mode Entry/Exit.

[Key In PLU No.]
Press the ENTER key to access Key In PLU Number screen.

Then, key in the PLU number (8 digits) and press the PLU key to call up the desired PLU

**3** [Commodity Name Edit]

Press the ENTER key to enter Edit Mode...

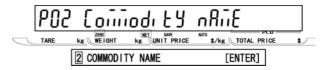

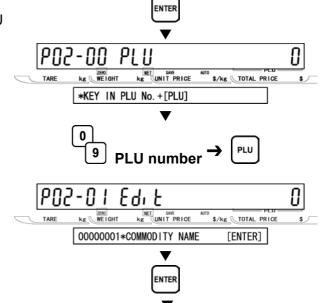

Refer to Chapter 4 for editing text.

- [Repeat] Repeat Steps 2 and 3 above for more commodity name editing.
- **5** [Return to P01] Press the END key to return to P01 screen.
- **[Exiting Registration Mode]**In order to exit Registration Mode, press the MODE key. Then, Key In Item No. screen appears.

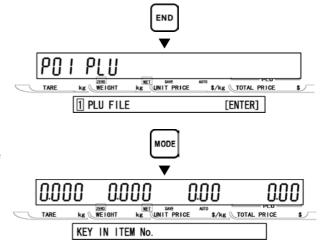

### 3.4 PLU DELETE (P02-03)

[P01 Screen]
Make sure that PLU File screen (P01) appears on the display.

Otherwise, access this screen by referring to Section 3.1: Registration Mode Entry/Exit.

**2** [Key In PLU number]
Press the ENTER key to access Key In PLU number screen.

Then, key in the PLU number (8 digits) and press the PLU key to call up the text edit screen for the desired PLU.

**3** [PLU Name Edit]
Press the CHARACTER DELETE key to access ITEM DELETE screen.

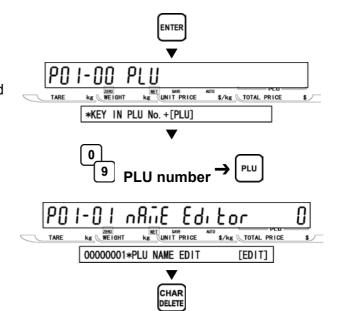

MET SAVE

DELETE

\$/kg TOTAL PRICE

Y=[DEL]:N=[ENT]

MET SAVE ME UNIT PRICE

\$/kg TOTAL PRICE

[ENTER]

kg WEIGHT

1 PLU FILE

POS-03 · FET

00000005\*DELETE

[Delete]
Press the CHARACTER DELETE key again to execute deletion.

Note: In order to cancel the deletion, press the ENTER key.

- **5** [Repeat]
  Repeat steps 2 and 4 above for deleting more PLU data.
- **6** [Return to P01] Press the END key to return to P01 screen.
- [Exiting Registration Mode]
  In order to exit Registration Mode, press
  the MODE key. Then, Key In Item No.
  screen appears.

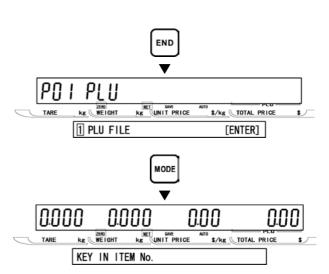

### 3.5 PRICE CHANGE (P03)

[P03 Screen]

Make sure that Price Change screen (P03) appears on the display.

Otherwise, access this screen by referring to Section 3.1: Registration Mode Entry/Exit.

Press the ENTER key to access Key In PLU No. screen.

Then, key in the PLU number and press the PLU key.

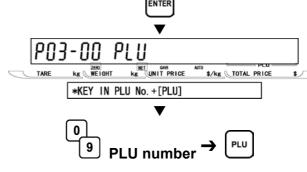

EXRnGE

\$/kg TOTAL PRICE

[ENTER]

kg UNIT PRICE

Pri [E

3 PRICE CHANGE

ZERO WE I GHT

**3** [Current price/New price] Key in the new price (Max. 5 digits) for called up PLU and press the ENTER key.

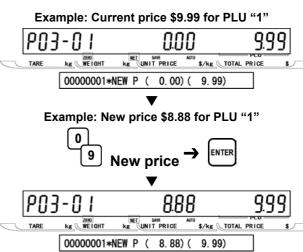

- [Repeat]
  Repeat steps 2 and 3 above for changing more PLU prices.
- **5** [Return to P01] Press the END key to return to P01 screen.
- **[Exiting Registration Mode]**In order to exit Registration Mode, press the MODE key. Then, Key In Item No. screen appears.

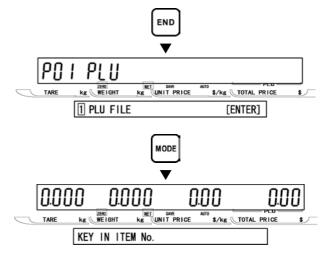

## 3.6 PRESET KEY (P04)

### ■ALLOCATING PRESET KEY (P04-01)

[P04 Screen]
Make sure that Preset Key screen (P04) appears on the display.

Otherwise, access this screen by referring to Section 3.1: Registration Mode Entry/Exit.

Preset]
Press the ENTER key to access Preset screen.

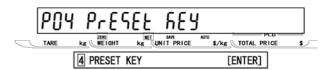

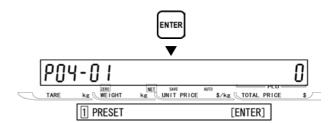

# **3** [Preset Key Flag] Press the ENTER key to enter Preset Key Flag screen.

Then, determine the desired preset key flag by using  $[\rightarrow]$  key, or key in the selection data (see below) and press  $[\rightarrow]$  key.

#### Selection data

- 0: None
- 1: PLU
- 2: TARE
- 3: Fixed price
- 4: Multiple (x)
- 5: Discount price
- 6:-\$
- 7:-%
- 8: SAVE (PLU hold)
- 9: Extra message 1
- 10: VOID (Previous cancel)
- 11: PEEL TIMER
- 12: [99]...Double "9" entry
- 13: [00]...Double "0" entry
- 15: Subtotal print
- 16: Coupon message
- 17: Extra message 2
- 18: Extra message 3
- 19: Label batch print
- 20: Operator
- 21: Store name/address
- 22: Label format
- 23: Logo image 1
- 24: Logo image 2
- 25: Special unit price
- 26: Peel sensor
- 27: Batch number
- 29: Logoff
- 30: Barcode print

Note: The type of preset key flag may differ depending on the country. Contact ISHIDA's dealer for more information.

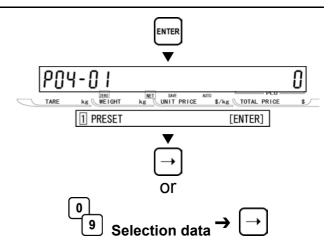

**⚠** [Allocating Preset Key]

When the preset key requires the preset value, key in the value.

Then, press the desired preset key to allocate the function.

When the preset key does not require any preset value, key in "0".

Then, press the desired preset key to allocate the function.

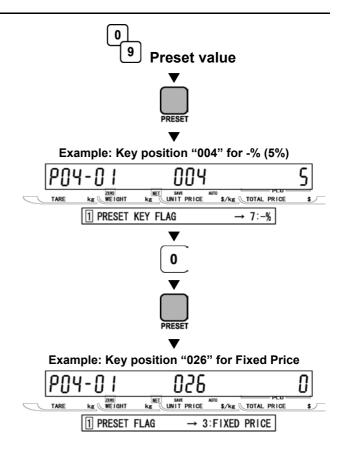

- **5** [Repeat]
  Repeat steps 3 and 4 above for allocating other preset keys.
- [Return to P01]
  Press the END key to return to the P01 screen.
- [Exiting Registration Mode]
  In order to exit Registration Mode, press the MODE key. Then, Key In Item No. screen appears.

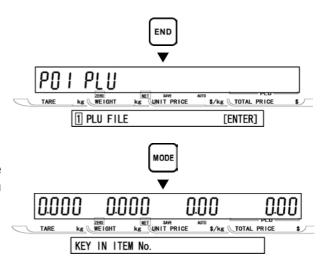

## ■DELETING ALL PRESET KEYS (P04-02)

[P04 Screen]

Make sure that Preset Key screen (P04) appears on the display.

Otherwise, enter this screen by referring to Section 3.1: Registration Mode Entry/Exit.

[P04-01 Screen] Press the ENTER key to access P04-01 screen.

[Delete Preset] Press [↓] key to access Delete Preset screen.

[Delete Confirmation] Press the ENTER key to enter Delete Confirmation screen.

Then, press the ZERO key twice to delete all preset key files. A buzzer will sound.

- [Return to P01] Press the END key to return to the P01 screen.
- ► [Exiting Registration Mode] In order to exit Registration Mode, press the MODE key. Then, Key In Item No. screen appears.

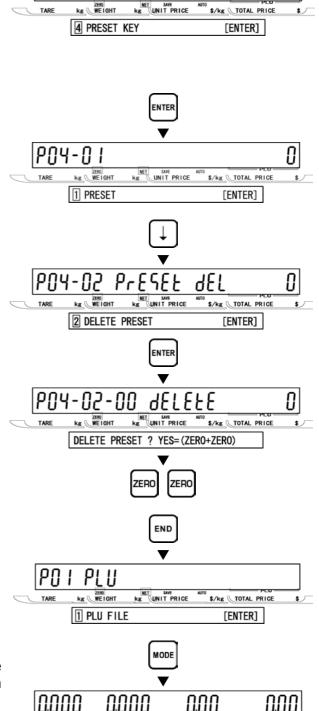

REY

WE I GHT

NET SAVE

KEY IN ITEM No.

\$/kg TOTAL PRICE

# 3.7 STORE NAME/ADDRESS (P05)

[P05 Screen]
Make sure that Store Name/Address screen (P05) appears on the display.

Otherwise, access this screen by referring to Section 3.1: Registration Mode Entry/Exit.

2 [Store Name Edit]
Press the ENTER key to access Store Name Edit screen.

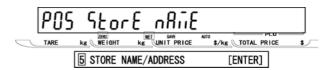

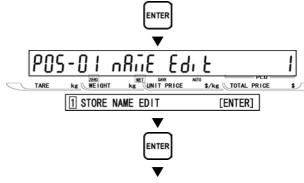

Refer to Chapter 4 for editing text.

**3** [Store Address Edit]
Press [↓] key to access Store Address Edit screen.

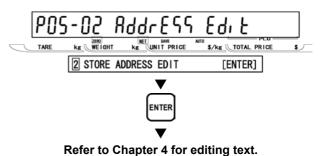

[Return to P01]
Press the END key to return to the P01 screen.

**5** [Exiting Registration Mode]
In order to exit Registration Mode, press the MODE key. Then, Key In Item No. screen appears.

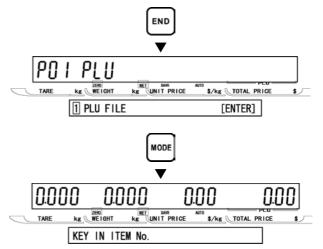

## 3.8 **DATE/TIME (P06)**

[P06 Screen]

Make sure that Date/Time Mode screen (P06) appears on the display.

Otherwise, access this screen by referring to Section 3.1: Registration Mode Entry/Exit.

[Date]
Press the ENTER key to access Date screen.

Then, key in the desired date (DDMMYYYY) and press the ENTER key.

**3** [Time] Press [•] key to proceed to Time screen.

Then, key in the desired time (HHMMSS) and press the ENTER key.

[Daylight Saving]
Press [•] key to proceed to Daylight Saving screen.

Then, key in the desired time in minutes and press the ENTER key.

**Ex:** When "60" is entered, the reduced data by 60 minutes from the time set in step 4 above will be printed. However, the time display in P06-02 will not change.

**5** [Start Date]
Press [•] key to proceed to Start Date screen for daylight saving.

Then, key in the desired date (DDMMYYYY) and press the ENTER key.

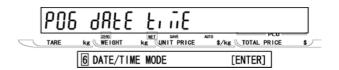

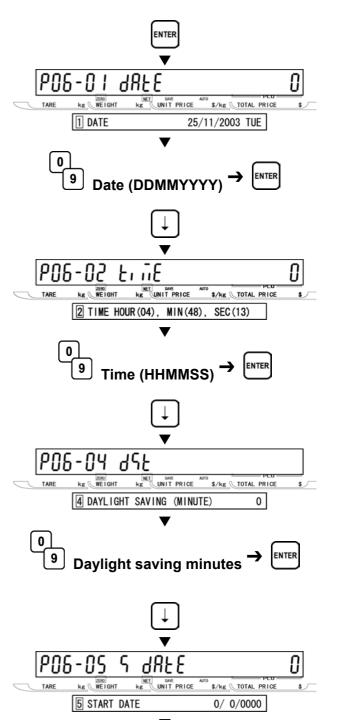

Start date (DDMMYY)

**6** [Start Time]
Press [•] key to proceed to Start Time screen for daylight saving.

Then, key in the desired time (HHMM) and press the ENTER key.

[End Date]
Press [•] key to proceed to End Date screen for daylight saving.

Then, key in the desired date (DDMMYYYY) and press the ENTER key.

[End Time]
Press [•] key to proceed to End Time screen for daylight saving.

Then, key in the desired time (HHMM) and press the ENTER key.

- **9** [Return to P01] Press the END key to return to the P01 screen.
- 10 [Exiting Registration Mode]
  In order to exit Registration Mode, press the MODE key. Then, Key In Item No. screen appears.

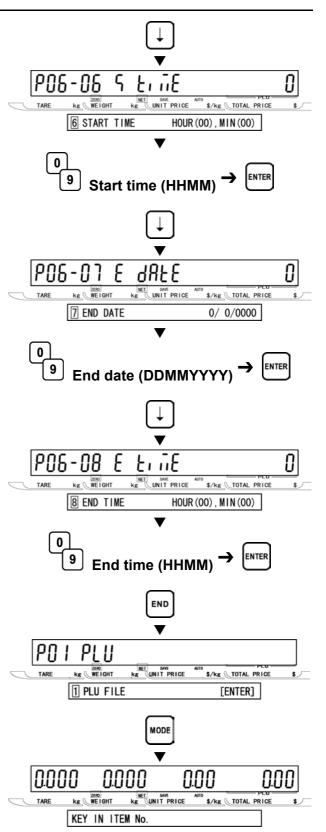

## 3.9 EXTRA MESSAGE 1 (P07)

This data prints always below the commodity name.

[P07 Screen]

Make sure that Extra Message 1 screen (P07) appears on the display.

Otherwise, access this screen by referring to Section 3.1: Registration Mode Entry/Exit.

[Key In Message No.]
Press the ENTER key to access Key In Message Number screen.

Then, key in the message number (1 to 9999999) and press the PLU key.

**3** [Extra Message 1 Edit]
Press the ENTER key to access Extra Message 1 Edit screen.

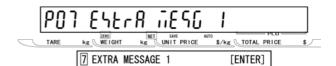

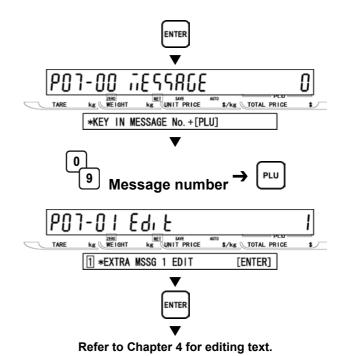

- [Repeat]
  Repeat steps 2 and 3 above to edit the text for other extra message number.
- **5** [Return to P01] Press the END key to return to the P01 screen.
- [Exiting Registration Mode]
  In order to exit Registration Mode, press the MODE key. Then, Key In Item No. screen appears.

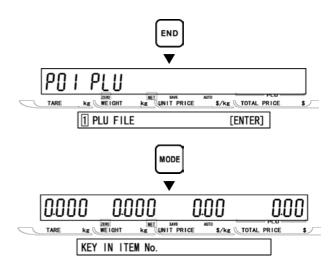

# **3.10 DEFAULT PLU (P08)**

The default PLU will appear whenever each transaction is completed.

[P08 Screen]
Make sure that Default PLU screen (P08) appears on the display.

Otherwise, access this screen by referring to Section 3.1: Registration Mode Entry/Exit.

Press the ENTER key to access Key In PLU Number screen.

Then, key in the desired PLU number to set as a default data and press the ENTER key.

Note: To disable the default PLU, key in "0" and press the ENTER key.

[Return to P01]
Press the END key to return to the P01 screen.

4 [Exiting Registration Mode]
In order to exit Registration Mode, press the MODE key. Then, the default PLU data that has been set in step 2 above appears on the display.

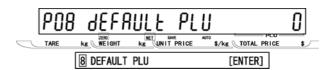

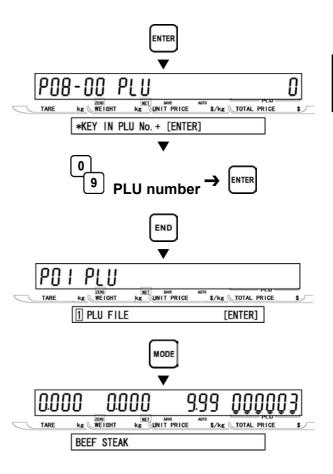

# 3.11 ITEM LIST MODE (P09)

[P09 Screen]

Make sure that Item List Mode screen (P09) appears on the display.

Otherwise, enter this screen by referring to Section 3.1: Registration Mode Entry/Exit.

[Print Mode]
Press the ENTER key to access Print Mode screen.

Then, key in the selection data (see below) and press the ENTER key.

#### Selection data

0: Label

1: Roll paper

[Print Mode: Type]

Press the ENTER key to access Print

Mode: Type screen.

Then, key in the selection data (see below) and press the ENTER key.

#### Selection data

0: PLU

- 1: Message
- 2: Coupon
- 3: Campaign

[Start No.]

Press [•] key to proceed to Start Number screen for PLU item list printing.

Then, key in the desired start number and press the ENTER key.

**6** [End No.]
Press [•] key to proceed to End Number screen for PLU item list printing.

Then, key in the end number and press the ENTER key.

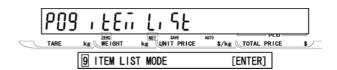

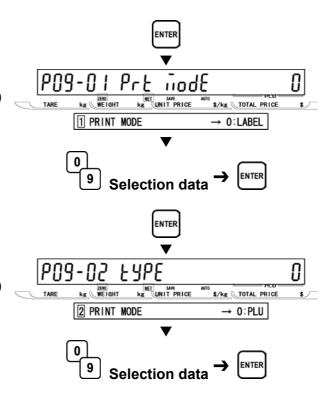

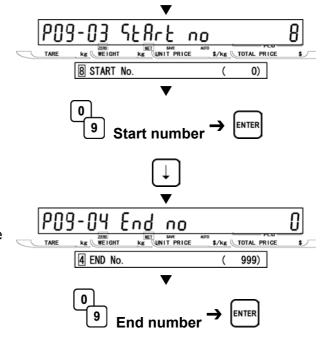

[Print Start]

Press [•] key to proceed to Print Start screen.

Then, press the PRINT key to start printing.

Note: Pressing the ZERO key will stop printing.

- [Return to P01]
  Press the END key to return to the P01 screen.
- **9** [Exiting Registration Mode]
  In order to exit Registration Mode, press the MODE key. Then, Key In Item No. screen appears.

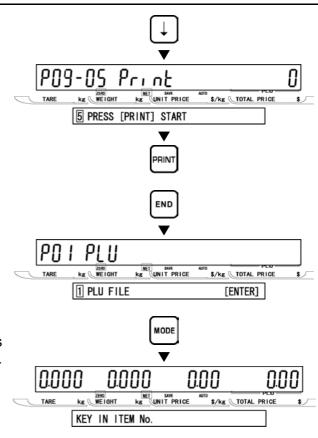

# 3.12 RS232C MODE (P10)

The following steps explain how to use RS232C data communication between scales.

## **■UPLOADING DATA (P10-01)**

[P10 Screen]
Make sure that RS232C Mode screen
(P10) appears on the display.

Otherwise, enter this screen by referring to Section 3.1: Registration Mode Entry/Exit.

[Data Upload]
Press the ENTER key to enter Data Upload screen

3 [All Data]
Press the ENTER key to enter All Data screen

Then, press the ENTER key to upload all data.

[Store Data]
Press [•] key to proceed to Store Data
screen

Then, press the ENTER key to upload the store data.

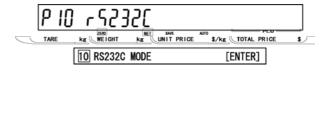

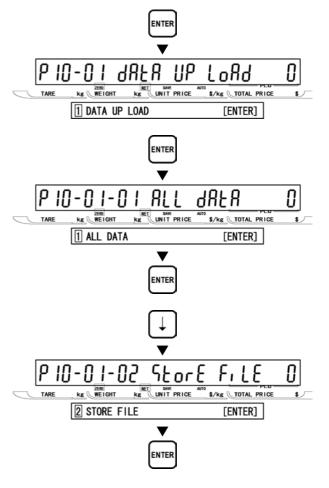

# [Other Data Select]

Repeat step 4 above to select the desired data (see below) to be uploaded.

#### **Data Selection**

P10-01-01 All data

P10-01-02 Store data

P10-01-03 Item data

P10-01-04 Preset data

P10-01-05 Message 1 data

P10-01-06 Format data

P10-01-07 Config. data (E2ROM)

P10-01-08 Coupon data

P10-01-09 Message 2 data

P10-01-10 Message 3 data

P10-01-11 Total data

P10-01-12 Operator data

P10-01-13 Title data

P10-01-14 Advertisement data

P10-01-15 Campaign data

## C [Sending]

While the specified data is being sent, "SENDING" screen is displayed.

Note: If an error occurs, "DATA SEND ERR" screen will be displayed.

## [Return to P01]

Press the END key to return to the P01 screen.

# [Exiting Registration Mode]

In order to exit Registration Mode, press the MODE key. Then, Key In Item No. screen appears.

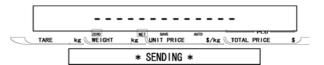

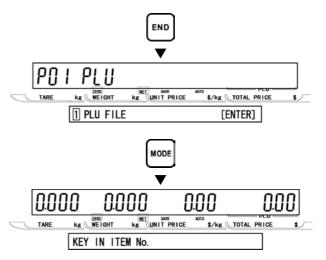

## **■DOWNLOADING DATA (P10-02)**

[P10 Screen]
Make sure that RS232C Mode screen (P10) appears on the display.

Otherwise, enter this screen by referring to Section 3.1: Registration Mode Entry/Exit.

Press the ENTER key to enter P10-01 screen

[Data Download]
Press [•] key to proceed to Data Download screen.

Then, press the ENTER key to download all data.

[Receiving]
While all data is being received,
"RECEIVING" screen is displayed.

Note: In order to exit receiving status, turn OFF and ON the power.

**5** [Return to P01] Press the END key to return to the P01 screen.

**[Exiting Registration Mode]**In order to exit Registration Mode, press the MODE key. Then, Key In Item No. screen appears.

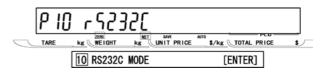

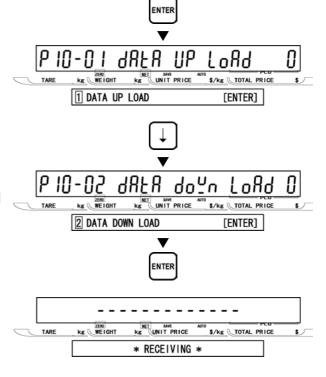

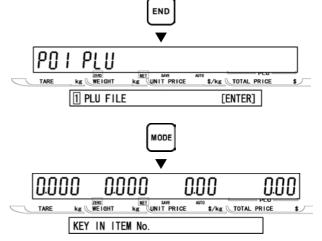

# 3.13 COUPON MESSAGE (P20)

This message is an independent data, therefore, it can be printed anywhere on the label.

[P20 Screen]
Make sure that Coupon Message screen
(P20) appears on the display.

Otherwise, enter this screen by referring to Section 3.1: Registration Mode Entry/Exit.

**2** [Key In Message No.]
Press the ENTER key to access Key In Message Number screen.

Then, key in the message number (1 to 9999999) and press the PLU key to call the coupon message data.

[Coupon Message Edit]

Press [•] key to proceed to Coupon
Message Edit screen, and press the ENTER
key to access the edit mode.

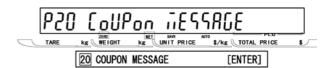

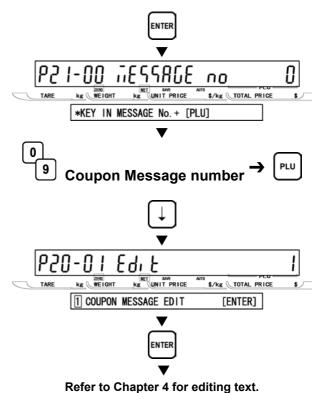

- [Repeat]
  Repeat steps 2 and 3 above to edit the text for other message number.
- **5** [Return to P01]
  Press the END key to return to the P01 screen.
- [Exiting Registration Mode]
  In order to exit Registration Mode, press the MODE key. Then, Key In Item No. screen appears.

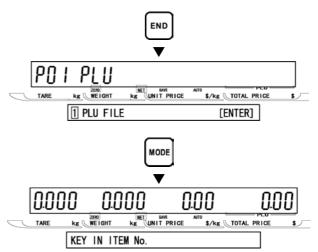

## **3.14 EXTRA MESSAGE 2 (P21)**

This message is an independent data, therefore, it can be printed anywhere on the label.

[P21 Screen]
Make sure that Extra Message 2 screen (P21) appears on the display.

Otherwise, enter this screen by referring to Section 3.1: Registration Mode Entry/Exit.

**2** [Key In Message No.]
Press the ENTER key to access Key In Message Number screen.

Then, key in the message number (1 to 99999999) and press the PLU key to call the extra message 2 data.

**3** [Extra Message 2 Edit]
Press [•] key to proceed to Extra Message 2 Edit screen, and press the ENTER key to access the edit mode.

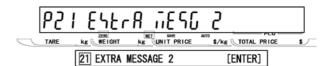

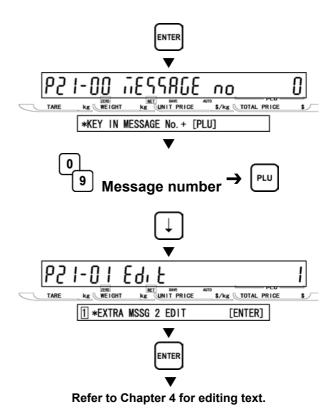

- [Repeat]
  Repeat steps 2 and 3 above to edit the text for other message number.
- **5** [Return to P01]
  Press the END key to return to the P01 screen.
- **[Exiting Registration Mode]**In order to exit Registration Mode, press the MODE key. Then, Key In Item No. screen appears.

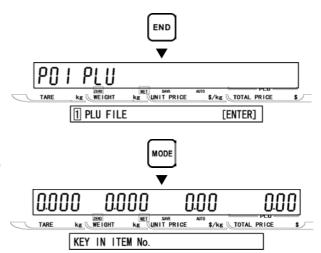

# 3.15 EXTRA MESSAGE 3 (P22)

This message is an independent data, therefore, it can be printed anywhere on the label.

[P22 Screen]

Make sure that Extra Message 3 screen (P22) appears on the display.

Otherwise, enter this screen by referring to Section 3.1: Registration Mode Entry/Exit.

**2** [Key In Message No.]
Press the ENTER key to access Key In Message Number entry screen

Then, key in the message number (1 to 9999999) and press the PLU key to call the extra message 3 data.

[Message edit]
Press [•] key to proceed to Extra Message
3 Edit screen, and press the ENTER key to
access the edit mode.

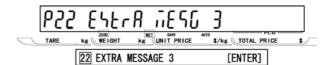

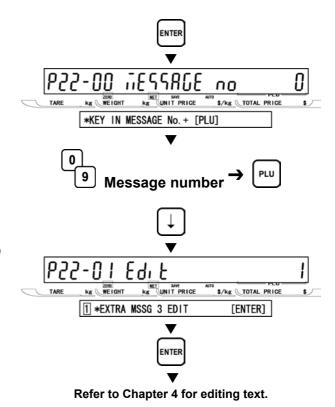

- [Repeat]
  Repeat steps 2 and 3 above to edit the text for other message numbers
- **5** [Return to P01]
  Press the END key to return to the P01 screen.
- **[Exiting Registration Mode]**In order to exit Registration Mode, press the MODE key. Then, Key In Item No. screen appears.

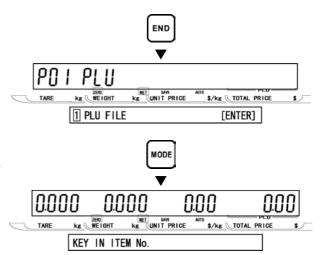

# 3.16 TCP/IP MODE (P23)

In this mode, various data can be manually deleted, sent, and received from the satellite scale to the master scale. These operations are performed by the satellite scale, and they will not influence on normal operations at the master scale. Even during data communications, the master scale can be used as usual. In order to use this function, setting of B10: Ethernet Setup in Setup Mode is required.

When the result of communications is successful, a long buzzer sounds one time. If it is failed, a short buzzer sounds three times. However, the display will not change in both cases.

Note: If the scale is not properly connected, the step will not advance from P23-01, and the short buzzer sounds three times (a few seconds delay may occur), then the display will return to P23-01: Delete.

## **■DELETING FILES (P23-01)**

screen.

[P23 Screen] Make sure that TCP/IP Mode screen (P23)

appears on the display.

Otherwise, enter this screen by referring to

[Delete] Press the ENTER key to access Delete

[PLU File Delete] Press the ENTER key to access the PLU File Delete screen, and press the ENTER key to delete the file.

[Store File Delete] Press [•] key to proceed to Store File Delete screen, and press the ENTER key to delete the file.

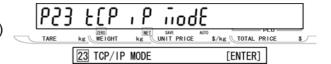

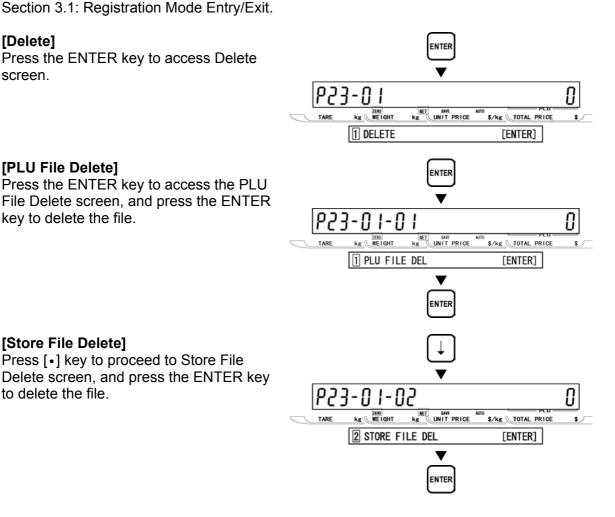

# [Other File Delete]

Repeat step 4 above to select the desired file (see below) to be deleted.

#### **Data Selection**

P23-01-01 PLU file delete

P23-01-02 Store file delete

P23-01-03 Extra message 1 file delete

P23-01-04 Extra message 2 file delete

P23-01-05 Extra message 3 file delete

P23-01-06 Coupon message file delete

P23-01-07 Preset file delete

P23-01-08 Label format file delete

P23-01-10 Error log data file delete

P23-01-11 Label batch file delete

P23-01-12 Total item file delete

P23-01-13 Total hourly file delete

P23-01-14 Total operator file delete

P23-01-18 Operator file delete

P23-01-19 Title file delete

P23-01-20 Advertisement file delete

P23-01-21 Operator file delete

## **Return to P23-01**]

Press the END key to return to the P23-01 screen.

# **7** [Return to P01]

Press the END key to return to the P01 screen.

# [Exiting Registration Mode] In order to exit Registration Mode, press

the MODE key. Then, Key In Item No. screen appears.

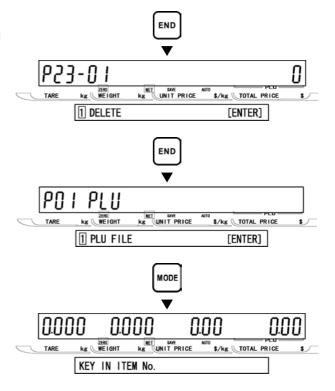

## ■SENDING FILES (P23-02)

[P23 Screen]

Make sure that TCP/IP Mode screen (P23) appears on the display.

TARE kg MEIGHT kg UNIT PRICE \$/kg TOTAL PRICE \$

23 TCP/IP MODE [ENTER]

Otherwise, access this screen by referring to Section 3.1: Registration Mode Entry/Exit.

**2** [P23-01 Screen]
Press the ENTER key to access P23-01

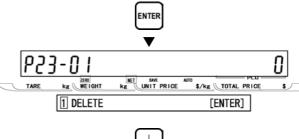

**3** [Send] Press [•] key to proceed to Send screen.

[PLU File Send]
Press the ENTER key to access PLU File Send screen, and press the ENTER key to send the file.

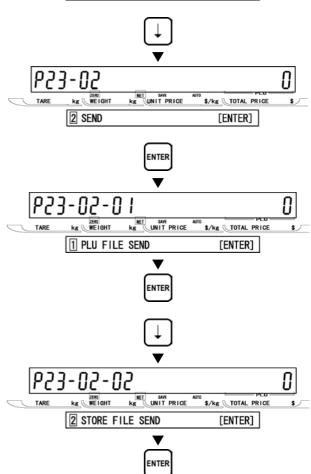

5 [Store File Send]
Press [•] key to proceed to Store File
Send screen, and press the ENTER key to
send the file.

## [Other File Send]

Repeat step 5 above to select the desired file (see below) to be sent.

#### **Data Selection**

P23-02-01 PLU file send

P23-02-02 Store file send

P23-02-03 Extra message 1 file send

P23-02-04 Extra message 2 file send

P23-02-05 Extra message 3 file send

P23-02-06 Coupon message file send

P23-02-07 Preset file send

P23-02-08 Label format file send

P23-02-10 Error log data file send

P23-02-11 Label batch file send

P23-02-12 Total item file send

P23-02-13 Total hourly file send

P23-02-14 Total operator file send

P23-02-18 Operator file send

P23-02-19 Title file send

P23-02-20 Advertisement file send

P23-02-21 Operator file send

## [Return to P23-02]

Press the END key to return to the P23-02 screen.

# [Return to P01]

Press the END key to return to the P01 screen.

**9** [Exiting Registration Mode] In order to exit Registration Mode, press

the MODE key. Then, Key In Item No.

screen appears.

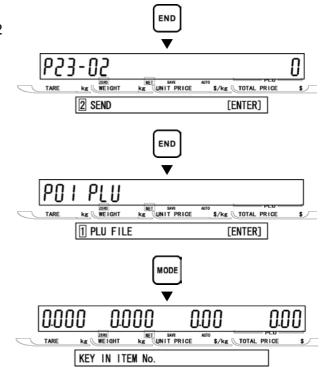

## **■RECEIVING FILES (P23-03)**

[P23 Screen]

Make sure that TCP/IP Mode screen (P23) appears on the display.

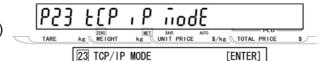

Otherwise, access this screen by referring to Section 3.1: Registration Mode Entry/Exit.

Press the ENTER key to access P23-01 screen.

[Receive]
Press [•] key twice to proceed to

Receive screen.

[PLU File Receive]
Press the ENTER key to access PLU File Receive screen, and press the ENTER key to receive the file.

5 [Store File Receive]
Press [•] key to proceed to Store File
Receive screen, and press the ENTER
key to receive the file.

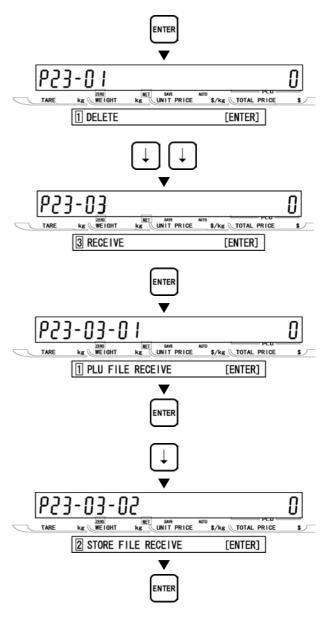

## Other File Receive

Repeat step 5 above to select the desired file (see below) to be received.

#### **Data Selection**

P23-03-01 PLU file receive

P23-03-02 Store file receive

P23-03-03 Extra message 1 file receive

P23-03-04 Extra message 2 file receive

P23-03-05 Extra message 3 file receive

P23-03-06 Coupon message file receive

P23-03-07 Preset file receive

P23-03-08 Label format file receive

P23-03-10 Error log data file receive

P23-03-11 Label batch file receive

P23-03-12 Total item file receive

P23-03-13 Total hourly file receive

P23-03-14 Total operator file receive

P23-03-18 Operator file receive

P23-03-19 Title file receive

P23-03-20 Advertisement file receive

P23-03-21 Operator file receive

## **7** [Return to P23-03]

Press the END key to return to the P23-03 screen.

[Return to P01]

Press the END key to return to the P01 screen.

**9** [Exiting Registration Mode]
In order to exit Registration Mode, press the MODE key. Then, Key In Item No. screen appears.

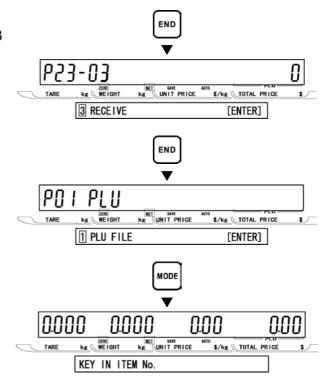

# 3.17 OPERATOR NAME (P24)

[[P24 Screen]

Make sure that Operator Name screen (P24) appears on the display.

Otherwise, access this screen by referring to Section 3.1: Registration Mode Entry/Exit.

**2** [Key In Operator No.]

Press the ENTER key to access Key In Operator Number screen.

Then, key in the operator number and press the PLU key.

**3** [Operator Name Edit]

Press the ENTER key to enter Edit Mode.

Note: Up to 16 characters can be entered.

[Operator Password]
Press [•] key to proceed to Operator Password screen.

Then, key in the password (6 digits) and press the ENTER key.

[Operator Logout]
Press [•] key to proceed to Operator Logout screen. Operator logout is automatically executed when non-operation status time exceeds the set minutes.

Then, key in the logout time in minutes (MM) and press the ENTER key.

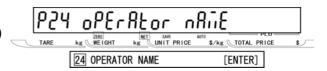

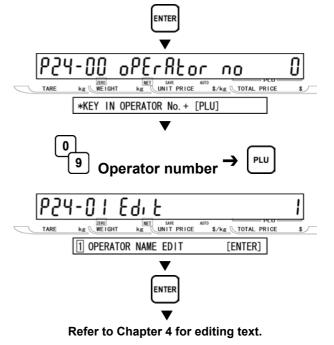

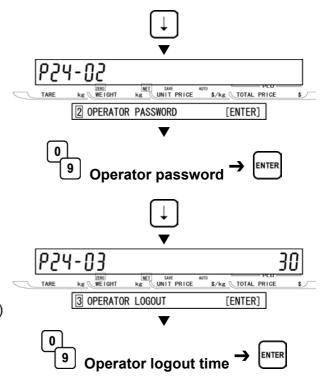

[Operator Access Level]

Press [•] key to proceed to Operator Access Level screen.

Then, key in the selection data and press the ENTER key.

#### Selection data

- 0: All levels
- 1: Normal operation
- 2: Normal and Total operations
- 3: Registration (P01, P02, P03 only)
- 4: All Registrations
- 5: Normal, Registration, Total, Subtraction
- [Repeat]

screen.

Repeat steps 2 though 6 above for other operators.

[Return to P01]
Press the END key to return to the P01

[Exiting Registration Mode] In order to exit Registration Mode, press the MODE key. Then, Key In Item No. screen appears.

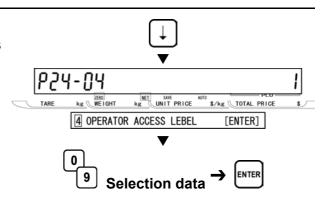

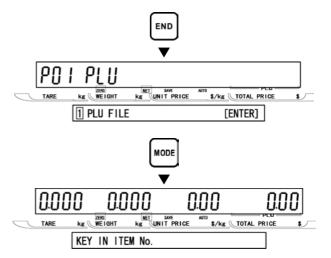

# 3.18 TITLE DATA (P25)

[P25 Screen]

Make sure that Title Data screen (P25) appears on the display.

Otherwise, access this screen by referring to Section 3.1: Registration Mode Entry/Exit.

P25 E, ELE JRER

TARE KE WEIGHT KE UNIT PRICE STATE \$/KE TOTAL PRICE \$

25 TITLE DATA [ENTER]

[Key In Title No.]

Press the ENTER key to access Key In Title Number screen.

Then, key in the title number (1 to 199) and press the PLU key.

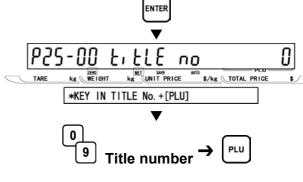

**3** [Title Data Edit]

Press the ENTER key to enter Edit Mode.

Note: Up to 54 characters can be entered.

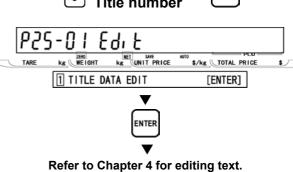

- [Repeat]
  - Repeat steps 2 and 3 above for other title data.
- **5** [Return to P01]
  Press the END key to return to the P01 screen.
- [Exiting Registration Mode]
  In order to exit Registration Mode, press the MODE key. Then, Key In Item No. screen appears.

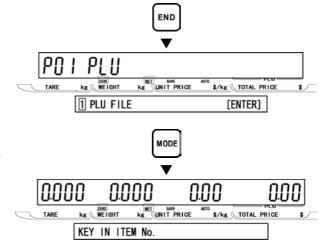

## **ADVERTISEMENT MESSAGE (P26)**

This procedure is used to program messages for store advertisement. Up to 9 messages can be programmed and displayed (scrolling or flashing).

[P26 Screen]

Make sure that Advertisement Message screen (P26) appears on the display.

Otherwise, enter this screen by referring to Section 3.1: Registration Mode Entry/Exit.

[Key In Message No.] Press the ENTER key to access Key In Message Number screen.

Then, key in the message number and press the PLU key.

[Advertisement Message Edit]

Press the EDIT key to enter Edit Mode.

[Select to Display] Press [•] key to proceed to Select to Display screen.

Then, key in the selection data (see below) and press the ENTER key to determine the display method.

#### Selection data

- 0: Display OFF
- 1: Scroll fast
- 2: Scroll medium
- 3: Scroll slow
- 4: Flash fast
- 5: Flash medium
- 6: Flash slow

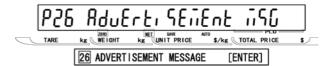

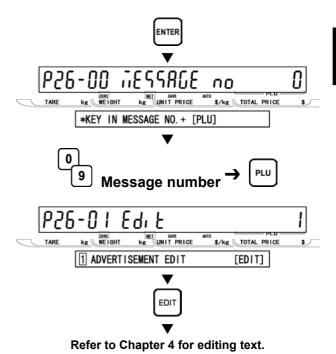

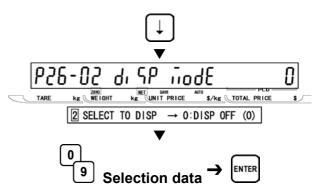

**5** [Display Day of The Week]
Press [•] key to proceed to Display Day of The Week screen.

Then, key in the selection data (see below) and press the ENTER key.

#### Selection data

- 0: Everyday
- 1: Sunday
- 2: Monday
- 3: Tuesday
- 4: Wednesday
- 5: Thursday
- 6: Friday
- 7: Saturday

## [Time Schedule]

Press [•] key to proceed to Time Schedule screen.

Then, key in the desired time period (HHHH) when the message is to be displayed, and press the ENTER key.

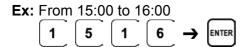

# [Consecutive Message] Press [•] key to proceed to

Press [•] key to proceed to Consecutive Message select.

Then, key in the selection data (see below) and press the ENTER key to determine the changing method for the scroll message display.

#### Selection data

0: "NO" Changes at the set interval.

1: "YES" Changes in one display cycle.

## [Repeat]

Repeat steps 2 though 7 above for other messages.

## [Return to P01]

Press the END key to return to the P01 screen.

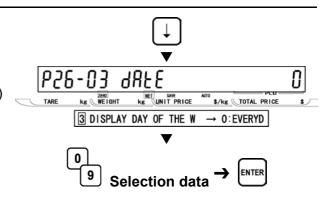

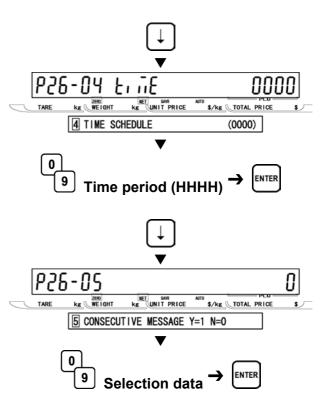

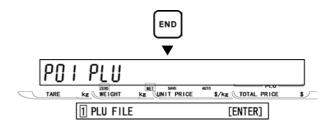

10 [Exiting Registration Mode] In order to exit Registration Mode, press the MODE key. Then, Key In Item No. screen appears.

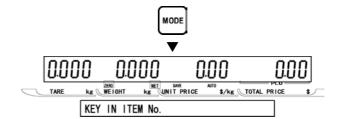

## 3.20 DEPARTMENT CODE/NAME (P27)

Departments are used to link similar products together into a category for reporting purpose. The following steps are used to program a name for the reference code entered when PLUs are programmed.

[P27 Screen]
Make sure that Department Code/Name screen (P27) appears on the display.

Otherwise, enter this screen by referring to Section 3.1: Registration Mode Entry/Exit.

[Key In Department Code]
Press the ENTER key to enter Key In Department Code screen.

Then, key in the department code and press the PLU key.

Note: Up to 9999 can be programmed.

3 [Department Name Edit]
Press the ENTER key to enter Edit Mode.

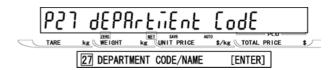

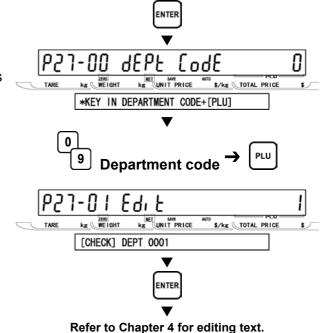

- [Repeat]
  Repeat steps 2 and 3 above for other departments.
- **5** [Return to P01]
  Press the END key to return to the P01 screen.
- **[Exiting Registration Mode]**In order to exit Registration Mode, press the MODE key. Then, Key In Item No. screen appears.

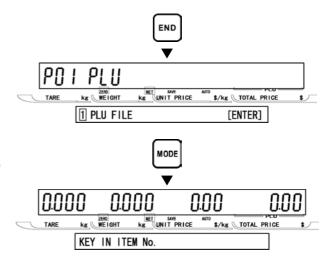

## 3.21 GROUP CODE/NAME (P28)

Groups are used to link similar products together into a category for reporting purpose. The following steps are used to program a name for the reference number.

[P28 Screen]

Make sure that Group Code/Name screen (P28) appears on the display.

Otherwise, enter this screen by referring to Section 3.1: Registration Mode Entry/Exit.

**2** [Key In Group Code]
Press the ENTER key to enter Key In Group Code screen.

Then, key in the group code and press the PLU key.

Note: Up to 9999 can be programmed.

**3** [Group Name Edit]

Press the ENTER key to enter Edit Mode.

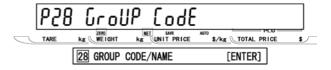

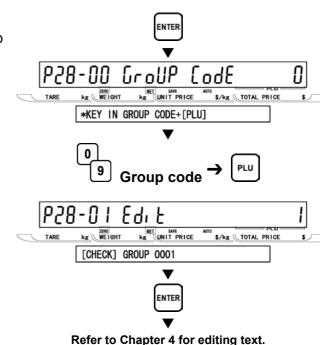

[Repeat]
Repeat steps 2 and 3 above for other groups.

**5** [Return to P01] Press the END key to return to the P01 screen.

[Exiting Registration Mode]
In order to exit Registration Mode, press the MODE key. Then, Key In Item No. screen appears.

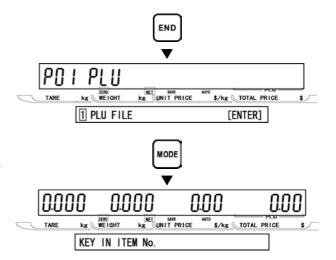

## 3.22 CAMPAIGN ITEM (P29)

Campaign files are used to set a special price for a particular item and the period in which this special price is valid. The following procedure is used to program campaign files.

## ■FILE CREATE (P29-01)

[P29 Screen]
Make sure that Campaign Item screen (P29) appears on the display.

Otherwise, enter this screen by referring to Section 3.1: Registration Mode Entry/Exit.

**2** [Key In Group Code]
Press the ENTER key to enter Key In Campaign File No. screen.

Then, key in the file number (1 to 20) and press the PLU key.

- **3** [Campaign Item]
  Press the ENTER key to access Start Date screen...
- [Start Date]
  Key in the start data (DDMMYYYY) and press the ENTER key.
- **5** [Start Time] Press [•] key to proceed to the next screen.

Then, key in the start time (HH) and press the ENTER key.

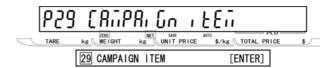

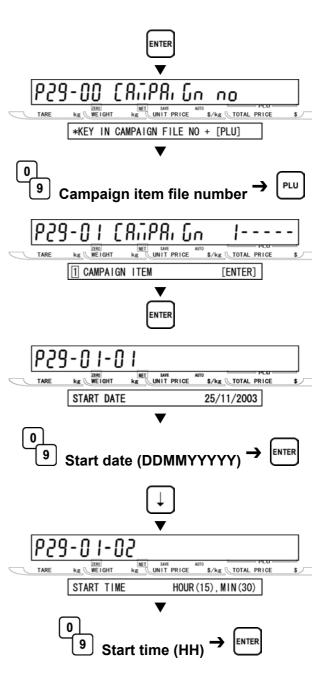

[End Date]

Press [•] key to proceed to the next screen.

Then, key in the end data (DDMMYYYY) and press the ENTER key.

## [Start Time]

Press [•] key to proceed to the next screen.

Then, key in the end time (HHMM) and press the ENTER key.

Press [•] key to proceed to the next screen.

Then, key in the PLU number and press the PLU key.

Note: Unit price and fixed price are automatically selected based on the PLU type.

Select the type of discount using  $[\leftarrow]$  and  $[\rightarrow]$  keys.

## Selection data

- 0: Unit price
- 1: Fixed price
- 2: Special price
- 3: -\$
- 4: -%
- 5: Discount unit price

Then, key in the price or rate and press the ENTER key.

## [Repeat]

Press the END key to return to P29-00 screen.

Repeat steps 2 through 8 above for more campaign files.

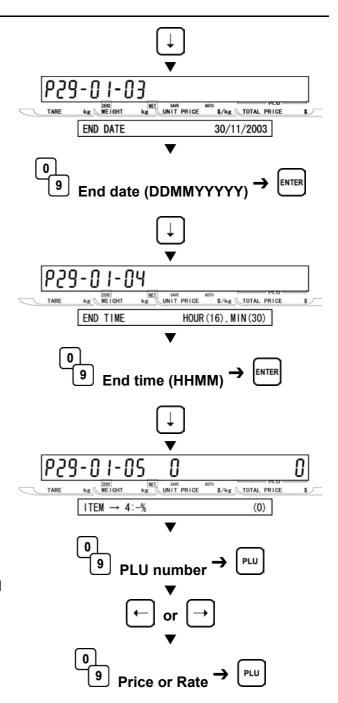

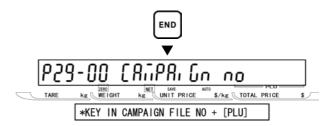

10 [Return to P01]
Press the END key to return to the P01 screen.

[Exiting Registration Mode]
In order to exit Registration Mode, press
the MODE key. Then, Key In Item No.
screen appears.

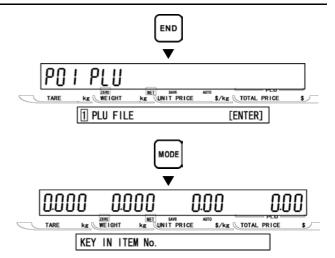

## ■FILE DELETE (P29-02)

[P29 Screen]

Make sure that Campaign Item screen (P29) appears on the display.

Otherwise, enter this screen by referring to Section 3.1: Registration Mode Entry/Exit.

**2** [Key In Group Code]
Press the ENTER key to enter Key In Campaign File No. screen.

Then, key in the file number (1 to 20) and press the PLU key.

- [P29-01 screen]
  Press [•] key to proceed to Campaign Delete screen.
- [Campaign Delete]
  Press the ENTER key to move to the next step.
- **5** [Executing Delete]
  Press the CHARCTER DELETE key to execute deletion, then, a buzzer will sound.

Note: When canceling the deletion, press the ENTER key.

[Return to P01]
Press the END key to return to the P01 screen.

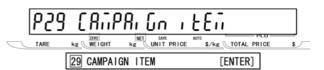

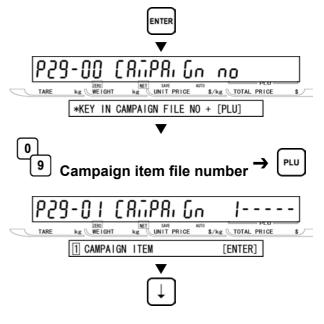

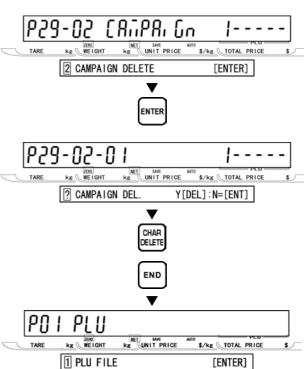

[Exiting Registration Mode]
In order to exit Registration Mode, press the MODE key. Then, Key In Item No. screen appears.

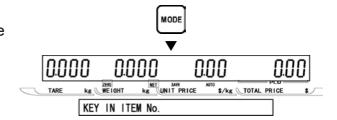

# TEXT EDITING

# **EDIT KEYS AND DISPLAY INDICATORS**

#### **■PROGRAM KEYSHEET**

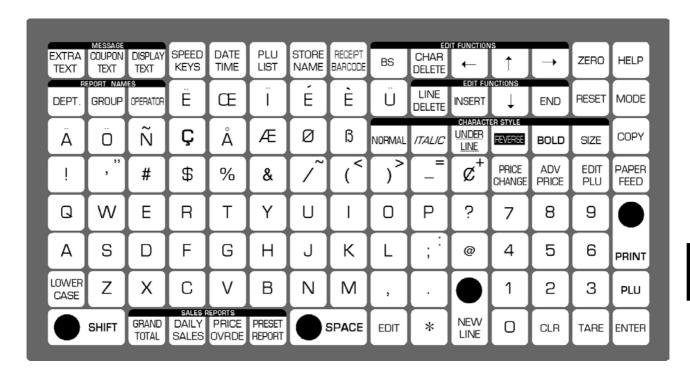

#### **EDIT KEYS**

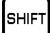

#### **SHIFT**

Used to access the upper case character. Also, used with the arrow keys to quickly move to the beginning or end of a description line.

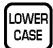

#### **LOWER CASE**

Used to change upper or lower case characters.

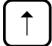

#### **UP ARROW**

Used to move the cursor up one line and over to the left margin. Also used to move up the cursor several lines at one time by first pressing the SHIFT key, then entering the number of lines.

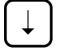

#### **DOWN ARROW**

Used to move the cursor down one line and over to the left margin. Also used to move down the cursor several lines at one time by first pressing the SHIFT key then entering the number of lines.

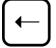

#### **LEFT ARROW**

Used to move the cursor one space to the left.

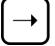

#### **RIGHT ARROW**

Used to move the cursor one space to the right.

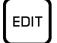

#### **EDIT**

Used to enter the text entry mode for any text field.

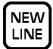

#### **NEW LINE**

Used as a carriage return when in the text edit mode.

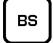

#### **BACK SPACE**

Used to delete a character in the text field by moving the cursor backwards.

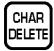

#### **CHARACTER DELETE**

Used to delete the character where cursor is placed.

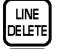

#### LINE DELETE

Used to delete an entire line where cursor is placed.

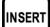

#### **INSERT**

Used to change between inserting or overriding characters while editing

text fields.

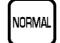

#### **NORMAL**

Used to return to normal type (character size remains unchanged).

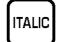

## **ITALIC**

Used to switch to italic type. Also used to return italic type to normal type.

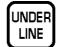

#### UNDERLINE

Used to switch to underline type. Also used to return underline type to normal type.

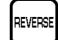

## **REVERSE**

Used to switch to reverse type. Also used to return reverse type to normal type.

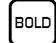

#### **BOLD**

Used to switch to bold type. Also used to return bold type to normal type.

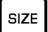

#### SIZE

Used to select different character sizes. After pressing this key, use the UP ARROW or DOWN ARROW key to scroll through the character sizes. To select between left-justification and centering, press this key and the RIGHT ARROW key.

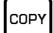

#### **COPY**

Used to copy message data such as product name, extra message, and coupon message. Key in the source PLU number and press this key to copy the character data from another PLU.

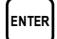

#### **ENTER**

Used to save character data and complete the EDIT mode.

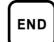

#### **END**

Used to return to the normal operation mode.

#### **■**DISPLAY INDICATORS

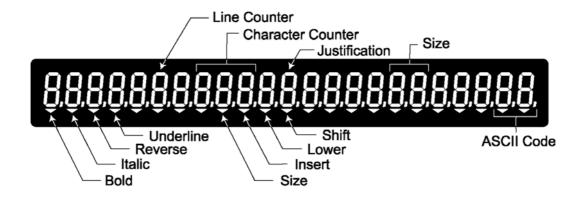

#### **■**7-SEGMENT CHARACTERS

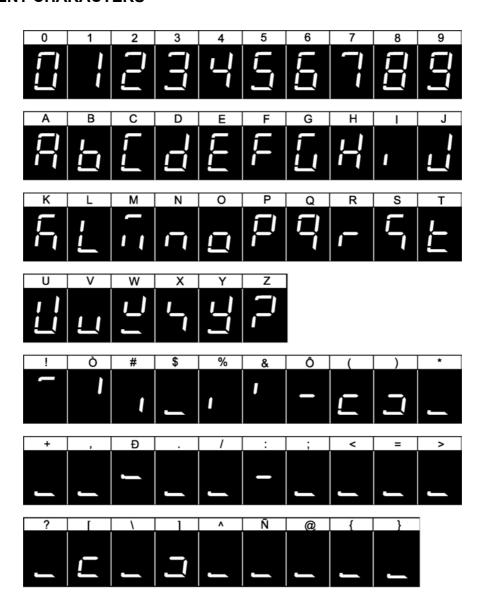

#### **■CHARACTER FONTS**

| Size | Height<br>(1 dot=0.15mm) | Width<br>(1 dot=0.135mm) | Font    | Default<br>Justification | Max. characters per line |
|------|--------------------------|--------------------------|---------|--------------------------|--------------------------|
| 1    | 10                       | 6                        | 10x6    | Left                     | 54                       |
| 2    | 14                       | 7                        | 14x7    | Left                     | 48                       |
| 3    | 20                       | 10                       | 2010    | Center                   | 36                       |
| 4    | 22                       | 10                       | 22x10   | Center                   | 36                       |
| 5    | 24                       | 14                       | 24x14   | Center                   | 31                       |
| 6    | 28                       | 14                       | 28x14   | Center                   | 27                       |
| 7    | 30                       | 15                       | 30x15   | Center                   | 25                       |
| 8    | 32                       | 15                       | 32x15   | Center                   | 25                       |
| 9    | 34                       | 16                       | 34x16   | Center                   | 24                       |
| 10   | 40                       | 20                       | 20x10x2 | Center                   | 19                       |
| 11   | 56                       | 28                       | 56x28   | Center                   | 14                       |
| 12   | 60                       | 30                       | 30x15x2 | Center                   | 13                       |
| 13   | 80                       | 40                       | 20x10x4 | Center                   | 10                       |
| 14   | 120                      | 60                       | 30x15x4 | Center                   | 7                        |

Note 1: Font styles bold, italic, underline, and reverse are available for all font sizes.

- 2: All fonts support upper and lower case.
- 3: The above table may differ depending on country specification. Contact our ISHIDA's dealer for more information.
- 4: Maximum characters per line depend on the print area size. Values in the table are the reference values when the print area is 59 mm.

#### **■WORD-WRAP FUNCTION**

- When editing commodity names and extra messages, automatic carriage return is performed.
- Such automatic carriage return is executed when the cursor is at the furthermost right-handed side position of the character line to be registered.
- When the cursor reaches the maximum number of characters for one line, carriage return is made at the nearest space.
- When there is no space in the line, carriage return is executed as the line reaches the maximum number of characters.
- For the automatic carriage return, the default width of commodity name area is 58 mm.
- The default width of the commodity name area can be registered in the Setup Mode, at "b01 LABEL".

# **TEXT CREATE/EDIT**

[Text Edit Mode] Ensure that the machine is in Text Edit mode.

[Character Size] Press the SIZE key, and the "SIZE" indicator will be lit.

Then, select the desired character size (1 to 14) by using  $[\uparrow]$  or  $[\downarrow]$  key.

[Left-justified/Centering] Select either left-justify the line or center by using  $[\leftarrow]$  or  $[\rightarrow]$  key.

Press the SIZE key to determine both size and line definitions. "SIZE" indicator will be eliminated.

[Text on the First Line] Key in the desired characters on the first line.

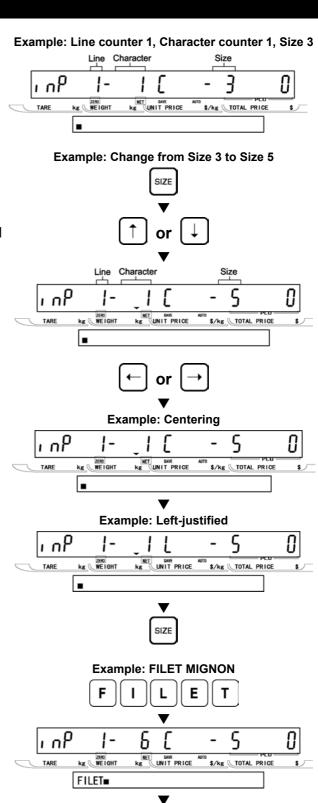

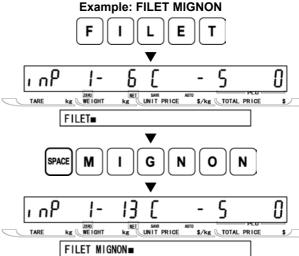

#### [New Line]

Press the NEW LINE key to proceed to the next line.

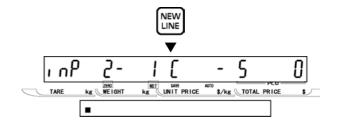

[Character Size]

Press the SIZE key, and the "SIZE" indicator will be lit.

Then, select the desired character size (1 to 14) by using  $[\uparrow]$  or  $[\downarrow]$  key.

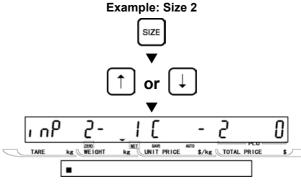

[Left-justified/Centering]
Select either left-justify the line or center by using [←] or [→] key.

Press the SIZE key to determine both size and line definitions. "SIZE" indicator will be eliminated.

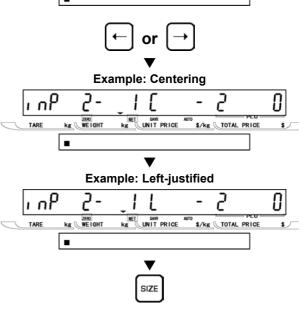

Text on the New Line

Key in the desired characters on the new line.

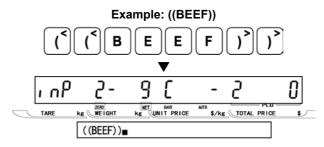

- **9** [Repeat]
  Repeat steps 5 through 8 above for more lines.
- 10 [Completing Text Entry]
  In order to complete the text entry, press the ENTER key.

Then the screen will return to the original step (PXX-01) of Registration Mode.

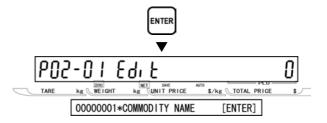

# 4.3 REVERSE/ITALIC/UNDERLINE/BOLD TEXT

- Text Style]
  Press REVERSE, ITALIC, UNDERLINE, and/or BOLD keys to select text style, and the corresponding indicator will be lit.
- **2** [Key In Characters]

  Key in the desired characters on the current line.

**3** [Return to Standard Text Style]
Press the NORMAL or the REVERSE key again to return to standard text style.

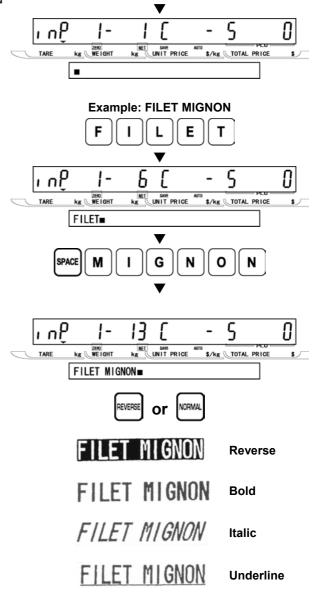

**Example: Reversing the text** 

REVERSE

#### 4.4 INSERT/OVERWRITE CHARACTERS

[Mistaken Text]
"FIET" instead of "FILET" was keyed-in by mistake.

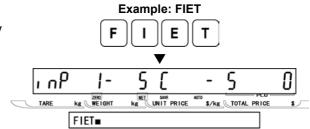

kg UNIT PRICE

\$/kg TOTAL PRICE

ıηP

kg WEIGHT

FIET■

**2** [Insert/Overwrite Mode] When "INSERT" indicator is not lit, character overwrite can be performed.

When "INSERT" indicator is lit, character insertion can be performed.

To turn ON or OFF, press the INSERT key.

**3** [Correcting Character]
Use [←] and [→] keys to move the cursor to the position where to be inserted or overwritten.

Then, key in the correct character.

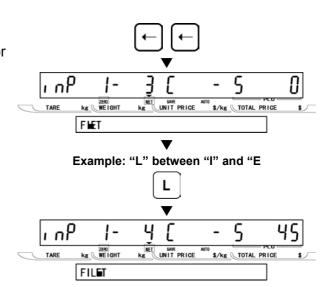

# 4.5 CHARACTER DELETE

- [Mistaken Text]
  "FILLET" instead of "FILET" was keyed-in by mistake.
- **2** [Correcting Character]
  Use [←] and [→] keys to move the cursor to the position where to be deleted.
- **3** [Character Deletion]
  Press the CHARACTER DELETE key.

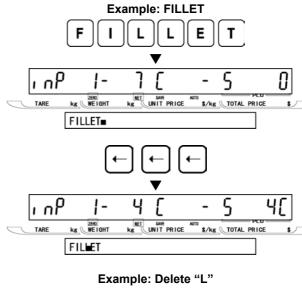

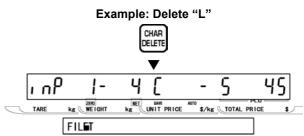

# 4.6 LINE DELETE

[Displaying Screen]
 Display the desired screen to be deleted by using [↑] and [↓] keys.

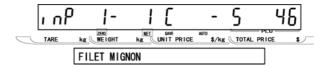

**2** [Line Deletion]

Press the LINE DELETE key.

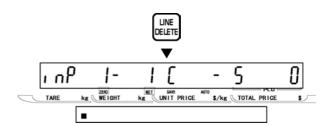

# TOTAL MODE

# 5.1 TOTAL MODE ENTRY/EXIT

Total Mode operations (F00) are usually performed at the end of the working day to check the processed data in that day. When performing these operations, use the Program Keysheet located underneath the Operation Keysheet.

#### TOTAL MODE ENTRY

[Entering Total Mode]
Key in the password (Default value: "8000")
and press the MODE key to access Total
Mode screen.

2 [Desired Menu Access]
Repeat pressing the [•] key until the desired menu screen appears on the display.

Or, key in the menu number and press the [•] key to access directly to the desired menu.

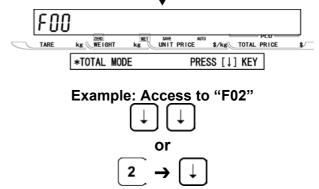

kg UNIT PRICE

2 WEEKLY TOTAL

\$/kg TOTAL PRICE

[ENTER]

#### •TOTAL MODE EXIT

[Exiting Total Mode]
Press the MODE key to exit Total Mode.
Then, Key In Item No. screen appears

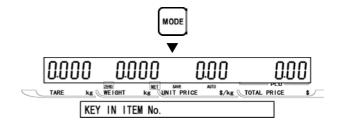

# 5.2 DAILY TOTAL (F01)

[F01 Screen]
Make sure that Daily To

Make sure that Daily Total screen (F01) appears on the display.

Otherwise, access this screen by referring to Section 5.1: Total Mode Entry/Exit.

[Daily Sales Total]
Press the ENTER key to access Daily Sales Total screen.

Then, press the PRINT key to issue the daily sales total label.

- Printing starts from the first PLU number with total data.
- To stop printing before completion, press the ZERO key.

Note: If the Total Report on labels contains many items, do not thread paper on to the winding bobbin. Allow labels to remain on backing paper.

**3** [Daily Item Total]

Press the [↓] key to proceed to Daily Item Total screen.

Then, press the PRINT key to issue the daily item total label.

**4** [Daily Department Item Total]
Press the [↓] key to proceed to Daily Department Item Total screen.

Then, press the PRINT key to issue the daily department item total label.

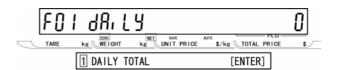

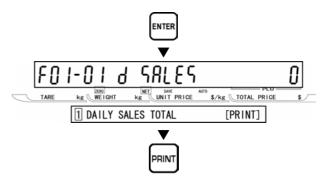

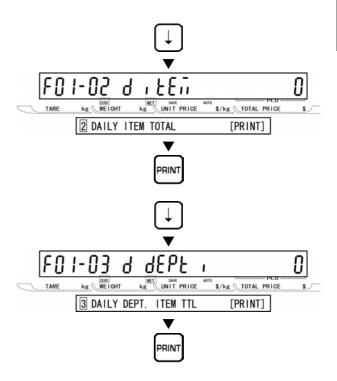

**5** [Daily Group Item Total]
Press the [↓] key to proceed to Daily Group Item Total screen.

Then, press the PRINT key to issue the daily group item total label.

**[Daily Designated Total]**Press the [↓] key to proceed to Daily Designated Total screen.

Then, press the PRINT key to issue the daily designated total label.

Note: When specifying the PLU number, key in the PLU number, press the ENTER key, and press the PRINT key.

[Daily Profit Total]
Press the [↓] key to proceed to Daily Profit Total screen.

Then, press the PRINT key to issue the daily profit total label.

[Daily Department Total]

Press the [↓] key to proceed to Daily Department Total screen.

Then, press the PRINT key to issue the daily department total label.

**9** [Daily Group Total]
Press the [↓] key to proceed to Daily Group Total screen.

Then, press the PRINT key to issue the daily group total label.

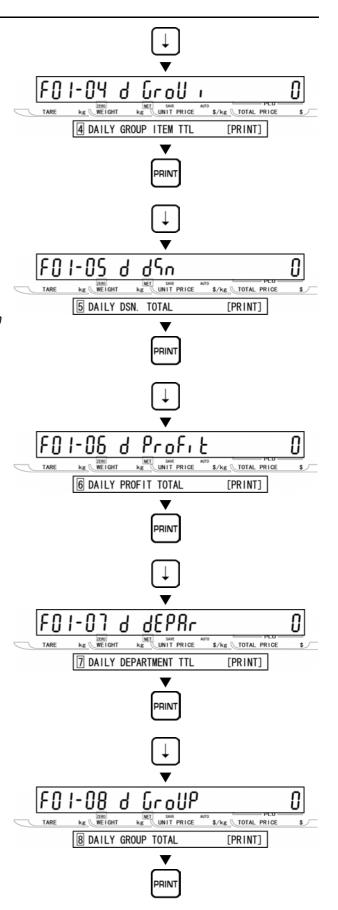

10 [Return to F01]
Press the END key to return to the F01 screen.

[Exiting Total Mode]
In order to exit Total Mode, press the
MODE key. Then, Key In Item No. screen
appears.

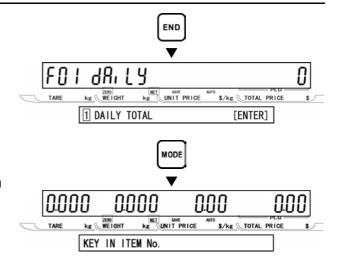

#### 5.3 WEEKLY TOTAL (F02)

[F01 Screen]

Make sure that Daily Total screen (F01) appears on the display.

Otherwise, access this screen by referring to Section 5.1: Total Mode Entry/Exit.

**2** [Weekly Total]
Press the [↓] key to proceed to Weekly Total (F02) menu.

[Weekly Sales Total]
Press the ENTER key to access Weekly Sales Total screen.

Then, press the PRINT key to issue the weekly sales total label.

- Printing starts from the first PLU number with total data.
- To stop printing before completion, press the ZERO key.

Note: If the Total Report on labels contains many items, do not thread paper on to the winding bobbin. Allow labels to remain on backing paper.

[Weekly Item Total]

Press the  $[\downarrow]$  key to proceed to Weekly Item Total screen.

Then, press the PRINT key to issue the weekly item total label.

**5** [Weekly Department Item Total] Press the [↓] key to proceed to Weekly Department Item Total screen.

Then, press the PRINT key to issue the weekly department item total label.

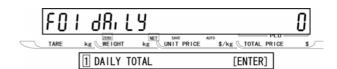

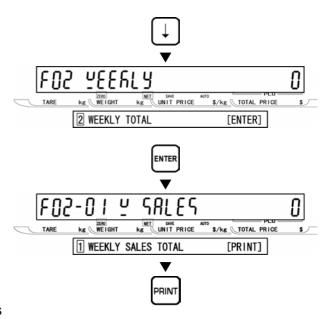

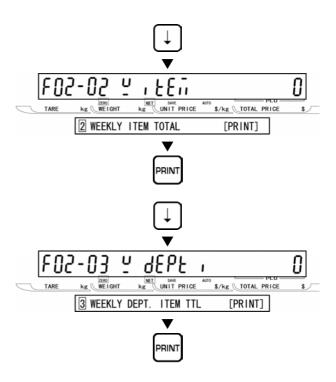

**6** [Weekly Group Item Total]
Press the [↓] key to move Weekly Group Item Total screen.

Then, press the PRINT key to issue the weekly group item total label.

**T** [Weekly Designated Total]

Press the [↓] key to proceed to Weekly Designated Total screen.

Then, press the PRINT key to issue the weekly designated total label.

Note: When specifying the PLU number, key in the PLU number, press the ENTER key, and press the PRINT key.

[Weekly Profit Total]

Press the [↓] key to move Weekly Profit Total screen.

Then, press the PRINT key to issue the weekly profit total label.

**9** [Weekly Department Total]
Press the [↓] key to proceed to Weekly Department Total screen.

Then, press the PRINT key to issue the weekly department total label.

10 [Weekly Group Total]
Press the [↓] key to proceed to Weekly Group Total screen.

Then, press the PRINT key to issue the weekly group total label.

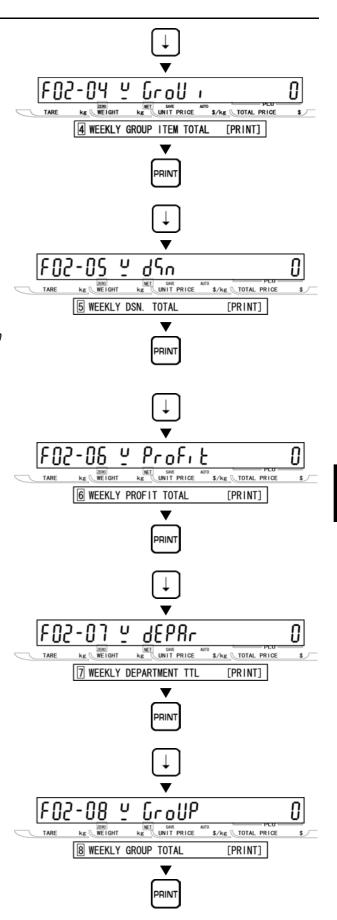

[Return to F01] Press the END key to return to the F01 screen.

98, 64 kg WEIGHT kg UNIT PRICE \$/kg TOTAL PRICE 1 DAILY TOTAL [ENTER] MODE  $\blacksquare$ 0.000 0.000 0.00 kg WEIGHT kg UNIT PRICE \$/kg TOTAL PRICE KEY IN ITEM No.

12 [Exiting Total Mode]
In order to exit Total Mode, press the MODE key. Then, Key In Item No. screen appears.

# 5.4 MONTHLY TOTAL (F03)

[F01 Screen]
Make sure that Daily Total screen (F01) appears on the display.

Otherwise, access this screen by referring to Section 5.1: Total Mode Entry/Exit.

[Monthly Total]

Repeat pressing the [↓] key twice, or key in "3" and press the [↓] key to access directly to Monthly Total screen (F03).

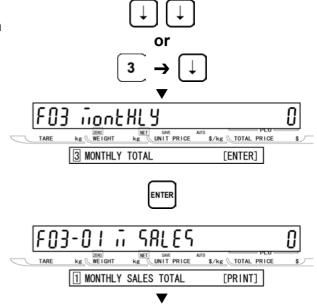

kg UNIT PRICE

\$/kg TOTAL PRICE

[ENTER]

kg WE I GHT

1 DAILY TOTAL

[Monthly Sales Total]
Press the ENTER key to access Monthly Sales Total screen.

Then, press the PRINT key to issue the monthly sales total label.

- Printing starts from the first PLU number with total data.
- To stop printing before completion, press the ZERO key.

Note: If the Total Report on labels contains many items, do not thread paper on to the winding bobbin. Allow labels to remain on backing paper.

[Monthly Item Total]
Press the [↓] key to proceed to Monthly Item Total screen.

Then, press the PRINT key to issue the monthly item total label.

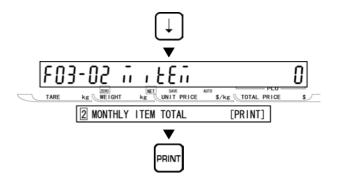

**5** [Monthly Department Item Total]
Press the [↓] key to proceed to Monthly Department Item Total screen.

Then, press the PRINT key to issue the monthly department item total label.

**6** [Monthly Group Item Total]

Press the [↓] key to proceed to Monthly Group Item Total screen.

Then, press the PRINT key to issue the monthly group item total label.

**7** [Monthly Designated Total]
Press the [↓] key to proceed to Monthly Designated Total screen.

Then, press the PRINT key to issue the monthly designated total label.

Note: When specifying the PLU number, key in the PLU number, press the ENTER key, and press the PRINT key.

[Monthly Profit Total]

Press the [↓] key to proceed to Monthly Profit Total screen.

Then, press the PRINT key to issue the monthly profit total label.

**9** [Monthly Department Total]
Press the [↓] key to proceed to Monthly Department Total screen.

Then, press the PRINT key to issue the monthly department total label.

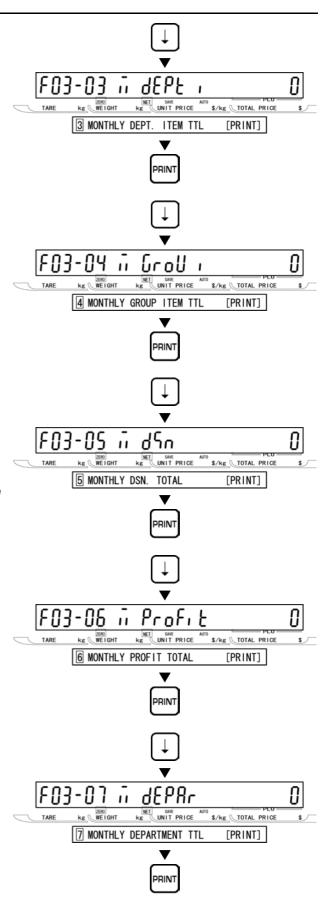

10 [Monthly Group Total]
Press the [↓] key to proceed to Monthly Group Total screen.

Then, press the PRINT key to issue the monthly group total label.

[Return to F01]
Press the END key to return to the F01 screen.

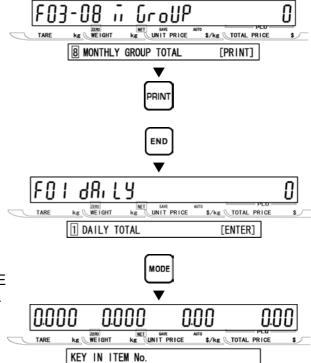

1 2 [Exiting Total Mode]
In order to exit Total Mode, press the MODE key. Then, Key In Item No. screen appears.

#### 5.5 HOURLY TOTAL (F04)

[F01 Screen]
Make sure that Daily Total screen (F01) appears on the display.

Otherwise, access this screen by referring to Section 5.1: Total Mode Entry/Exit.

Press the [↓] key three times, or key in "4" and press the [↓] key to access directly to Hourly Total screen (F04).

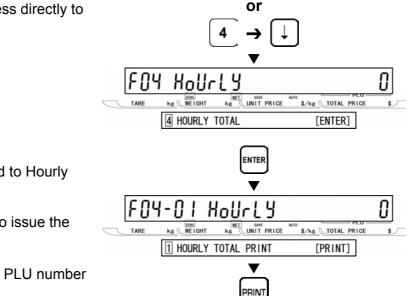

kg WEIGHT

1 DAILY TOTAL

kg UNIT PRICE

\$/kg TOTAL PRICE

[ENTER]

**3** [Hourly Total Print]
Press ENTER key to proceed to Hourly Total Print screen (F04-01).

Then, press the PRINT key to issue the hourly total label.

- Printing starts from the first PLU number with total data.
- To stop printing before completion, press the ZERO key.

Note: If the Total Report on labels contains many items, do not thread paper on to the winding bobbin. Allow labels to remain on backing paper.

[Return to F01]
Press the END key to return to the F01 screen.

[Exiting Total Mode]
In order to exit Total Mode, press the MODE key. Then, Key In Item No. screen appears.

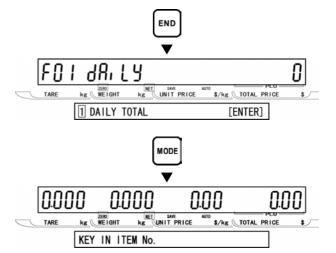

# 5.6 OPERATOR TOTAL (F05)

[F01 Screen]
Make sure that Daily Total screen (F01) appears on the display.

Otherwise, access this screen by referring to Section 5.1: Total Mode Entry/Exit.

[Operator Total]
Press the [↓] key four times, or key in "5" and press the [↓] key to access directly to Operator Total Print screen (F05).

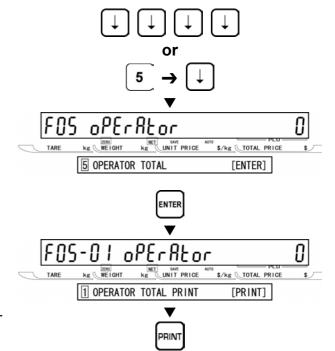

NET SAVE UNIT PRICE

\$/kg TOTAL PRICE

[ENTER]

dRi LY

1 DAILY TOTAL

kg WEIGHT

[Operator Total Print]
 Press ENTER key to pro

Press ENTER key to proceed to Operator Total Print screen (F05-01).

Then, press the PRINT key to issue the hourly total label.

- Printing starts from the first PLU number with total data.
- To stop printing before completion, press the ZERO key.

Note: If the Total Report on labels contains many items, do not thread paper on to the winding bobbin. Allow labels to remain on backing paper.

[Return to F01]
Press the END key to return to the F01 screen.

**5** [Exiting Total Mode]
In order to exit Total Mode, press the MODE key. Then, Key In Item No. screen appears.

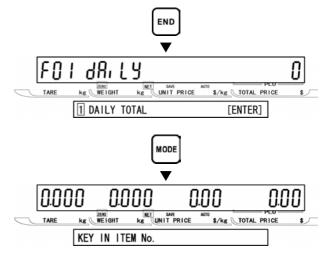

#### **PERIODICAL TOTAL (F06)**

[F01 Screen] Make sure that Daily Total screen (F01) appears on the display.

Otherwise, access this screen by referring to Section 5.1: Total Mode Entry/Exit.

[Periodical Total] Press the [↓] key five times, or key in "6". and press the  $[\downarrow]$  key to access directly to Periodical Total screen (F06).

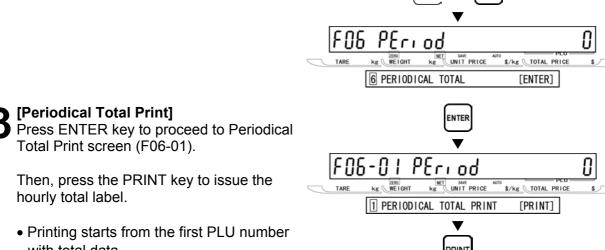

kg WEIGHT

1 DAILY TOTAL

kg UNIT PRICE

or

\$/kg TOTAL PRICE

[ENTER]

- with total data.
- To stop printing before completion, press the ZERO key.

Note: If the Total Report on labels contains many items, do not thread paper on to the winding bobbin. Allow labels to remain on backing paper.

[Return to F01] Press the END key to return to the F01 screen.

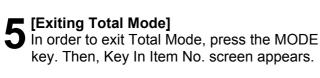

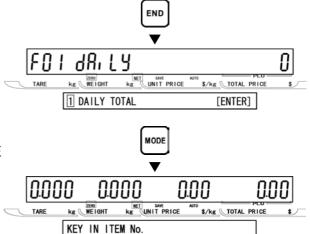

# 5.8 ERROR TOTAL (F07)

[F01 Screen]
Make sure that Daily Total screen (F01) appears on the display.

Otherwise, access this screen by referring to Section 5.1: Total Mode Entry/Exit.

**2** [Error Total]

Press the [↓] key six times, or key in "7" and press the [↓] key to access directly to Error Total screen (F07).

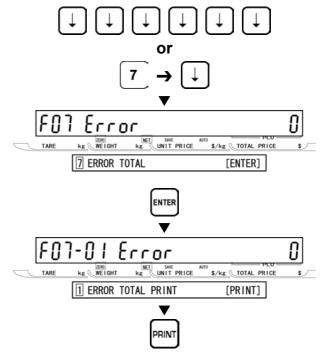

kg UNIT PRICE

1 DAILY TOTAL

\$/kg TOTAL PRICE

[ENTER]

[Periodical Total Print]
Press ENTER key to proceed to Error Total Print screen (F07-01).

Then, press the PRINT key to issue the hourly total label.

- Printing starts from the first PLU number with total data.
- To stop printing before completion, press the ZERO key.

Note: If the Total Report on labels contains many items, do not thread paper on to the winding bobbin. Allow labels to remain on backing paper.

[Return to F01]
Press the END key to return to the F01 screen.

**5** [Exiting Total Mode]
In order to exit Total Mode, press the MODE key. Then, Key In Item No. screen appears.

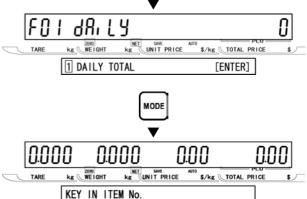

# 5.9 TOTAL CLEAR (F08)

[F01 Screen]

Make sure that Daily Total screen (F01) appears on the display.

Otherwise, access this screen by referring to Section 5.1: Total Mode Entry/Exit.

[Total Clear]

Press the [↓] key seven times, or key in "9" and press the [↓] key to access directly to Total Clear screen (F08).

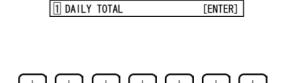

kg UNIT PRICE

\$/kg TOTAL PRICE

[Daily Total Clear]

Press the  $[\downarrow]$  key to proceed to Daily Total Clear screen (F08-01).

Then, press the ZERO key twice to clear the daily total.

**4** [Weekly Total Clear]
Press the [↓] key to proceed to Weekly Total Clear screen (F08-02).

Then, press the ZERO key twice to clear the weekly total.

**5** [Monthly Total Clear]
Press the [↓] key to proceed to Monthly Total Clear screen (F08-03).

Then, press the ZERO key twice to clear the monthly total.

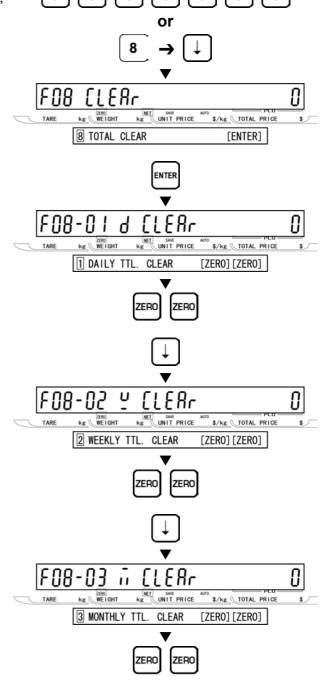

**6** [All Total Clear]
Press the [↓] key to proceed to All Total Clear screen (F08-04).

Then, press the ZERO key twice to clear all totals.

- **7** [Return to F01]
  Press the END key to return to the F01 screen.
- [Exiting Total Mode]
  In order to exit Total Mode, press the MODE key. Then, Key In Item No. screen appears.

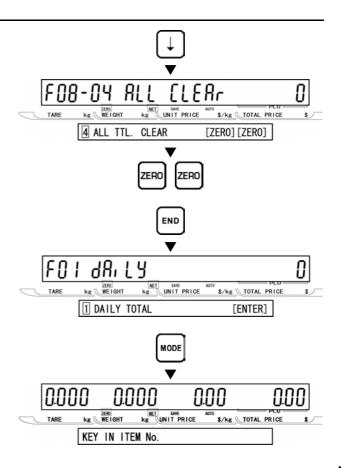

# 5.10 ERROR TOTAL CLEAR (F09)

[F01 Screen]

Make sure that Daily Total screen (F01) appears on the display.

Otherwise, access this screen by referring to Section 5.1: Total Mode Entry/Exit.

[Error Total Clear]  $\blacksquare$  Press the [ $\downarrow$ ] key eight times, or key in "9" and press the [\$\sqrt{}\$] key to access directly to

Error Total Clear screen (F09).

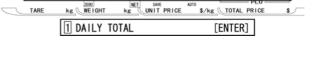

98' F.R

[Error Total Clear] Press the ENTER key to proceed to Error Total Clear menu (F09-01).

Then, press the ZERO key twice to clear the error total.

- [Return to F01] Press the END key to return to the F01 screen.
- [Exiting Total Mode] In order to exit Total Mode, press the MODE key. Then, Key In Item No. screen appears.

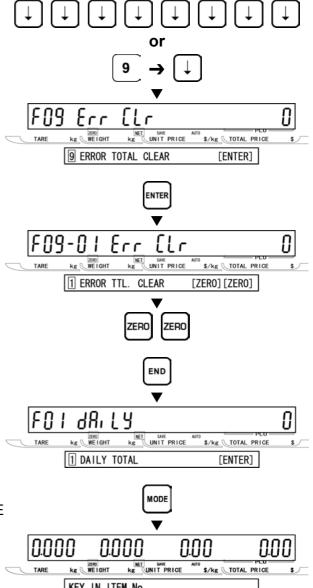

# **5.11 PAPER MODE (F10)**

[F01 Screen]
Make sure that Daily Total screen (F01) appears on the display.

Otherwise access this screen by referring to Section 5.1: Total Mode Entry/Exit.

Paper Mode]

Press the [↓] key nine times, or key in "10" and press the [↓] key to access directly to Paper Mode screen (F10).

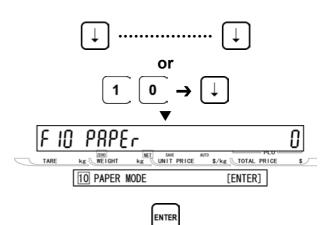

kg UNIT PRICE

1 DAILY TOTAL

\$/kg TOTAL PRICE

[ENTER]

[Paper Select]
Press the ENTER key to proceed to Paper Select menu (F10-01).

Then, key in the selection data to select either Label Paper or Roll Paper, and press the ENTER key.

#### Selection data

0: Label paper

1: Roll paper

[Return to F01]
Press the END key to return to the F01 screen.

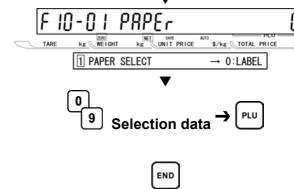

FOI JR. LY

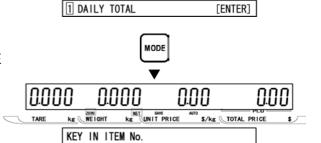

RE UNIT PRICE \$/kg TOTAL PRICE

[Exiting Total Mode]

In order to exit Total Mode, press the MODE key. Then, Key In Item No. screen appears.

# 5.12 BATCH REPORT (F11)

[F01 Screen]
Make sure that Daily

Make sure that Daily Total screen (F01) appears on the display.

Otherwise, access this screen by referring to Section 5.1: Total Mode Entry/Exit.

[Batch Report]

Press the [↓] key ten times, or key in "11" and press the [↓] key to access directly to Batch Report screen (F11).

**3** [Batch Total Print]
Press ENTER key to proceed to Batch Total Print screen (F11-01).

Then, press the PRINT key to issue the batch total label.

- Printing starts from the first batch number with total data.
- To stop printing before completion, press the ZERO key.

Note: If the Total Report on labels contains many items, do not thread paper on to the winding bobbin. Allow labels to remain on backing paper.

[Return to F01]
Press the END key to return to the F01 screen.

**5** [Exiting Total Mode] In order to exit Total Mode, press the MODE key. Then, Key In Item No. screen appears.

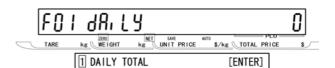

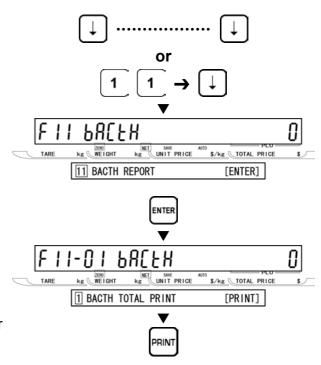

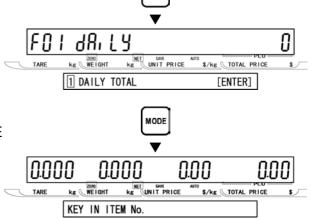

# **SUBTRACTION** MODE

# 6.1 ITEM SUBTRACTION (D01)

Subtraction Mode operations (D00) are usually performed to adjust the item total data when subtraction becomes necessary. When performing these operations, use the Program Keysheet located underneath the Operation Keysheet.

[Entering Subtraction Mode]
Key in the password (Default value: "7000") and press the MODE key to access Subtraction Mode screen.

**2** [Key In PLU No.]
Press the FEED key to proceed to Key In PLU No. screen (D01-01).

Then, key in the PLU number and press the PLU key.

**3** [Key In Pieces]
Press the FEED key to proceed to Key In pieces. screen (D01-02).

Then, key in the quantity to be subtracted, and press the FEED key.

Note: When there is no data to be keyed-in, press the FEED key to move to the next screen.

[Key In Weight]
Press the FEED key to proceed to Key In Weight screen (D01-03).

Then, key in the weight to be subtracted and press the FEED key.

Note: When there is no data to be keyed-in, press the FEED key to move to the next screen.

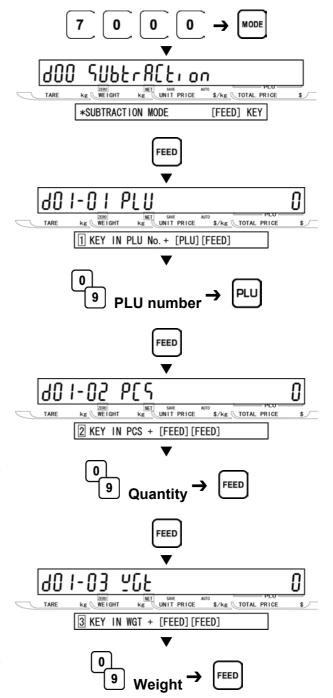

[Key In Price]

Press the FEED key to proceed to Key In Price screen (D01-04).

Then, key in the price to be subtracted and press the FEED key.

Note: When there is no data to be keyed-in, press the FEED key to move to the next

**6** [Execute Subtraction ]
Press the FEED key to proceed to Execute Subtraction screen (D01-05).

Press the PRINT key to execute subtraction.

Note: When the Operator function is used, press the OPERATOR key instead of PRINT key.

[Repeat] Repeat steps 2 through 6 above to execute subtraction for other PLU's.

[Exiting Subtraction Mode]

Press the MODE key to exit Subtraction Mode.

Then, Key In Item No. screen appears.

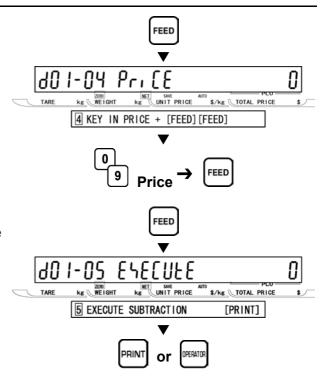

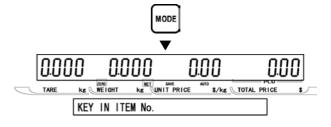

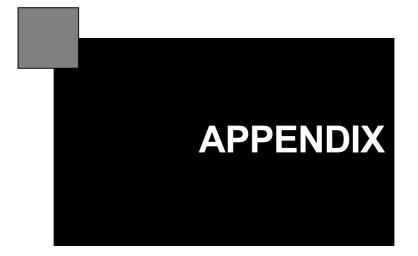

#### **OPERATOR FUNCTION**

#### **■**OPERATOR LOGIN

When the operator function is used, always perform the following procedures at the beginning of operation. The processed data will be stored as a result of the assigned operator.

[Key In Operator No.] When the operator function is used, and the power is turned ON, Key In Operator Number screen appears on the display.

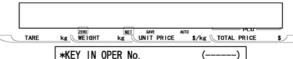

[Key In Operator No.] Key in the operator number (2 digits) and press the PLU key.

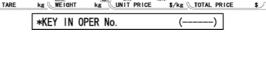

[Example] Operator "ISHIDA"

kg UNIT PRICE

**Operator number** 

When assigning the administrator, key in "0", and press the PLU key.

Key in the password (Max. 6 digits) and

Note 1: In case of Administrator, key in

[Example] Administrator

kg WEIGHT

ISHIDA

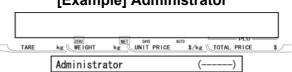

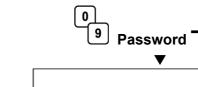

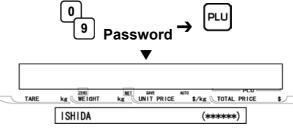

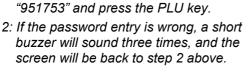

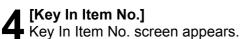

[Key In Password]

press the PLU key.

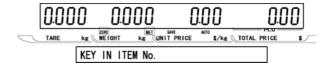

#### **■**OPERATOR LOGOUT

When performing the operator logout, press the LOGOUT (preset function key) or the RESET key. In addition, turning of the power will logout the operator.

If the time of non-operation status exceeds the predetermined time, this will also logout the operator

#### **■**OPERATOR ACCESS LEVEL

Access levels can be set in advance for each operator. If wrong access is made, the entry will be canceled, however, an error buzzer will not sound.

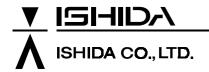

Design and specifications are subject to change without notice.

44 SANNO-CHO, SHOGOIN, SAKYO-KU KYOTO, 606-8392 JAPAN PHONE: 81-75-771-4141 FACSIMILE: 81-75-751-1634 URL: http://www.ishidajapan.com